Dell Latitude 6430u Manuel du propriétaire

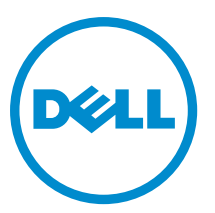

Modèle réglementaire: P36G Type réglementaire: P36G001

# <span id="page-1-0"></span>Remarques, précautions et avertissements

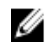

REMARQUE : Une REMARQUE indique des informations importantes qui peuvent vous aider à mieux utiliser l'ordinateur.

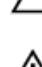

PRÉCAUTION : Une PRÉCAUTION indique un risque de dommage matériel ou de perte de données et vous indique comment éviter le problème.

AVERTISSEMENT : Un AVERTISSEMENT indique un risque d'endommagement du matériel, de blessure corporelle ΛN ou de mort.

#### **©** 2013 Dell Inc.

Marques utilisées dans ce document : Dell™, le logo Dell, Dell Boomi™, Dell Precision™ , OptiPlex™, Latitude™, PowerEdge™, PowerVault™, PowerConnect™, OpenManage™, EqualLogic™, Compellent™, KACE™, FlexAddress™, Force10™ et Vostro™ sont des marques de Dell Inc. Intel®, Pentium®, Xeon®, Core® et Celeron® sont des marques déposées d'Intel Corporation aux États-Unis et dans d'autres pays. AMD® est une marque déposée et AMD Opteron™, AMD Phenom™ et AMD Sempron™ sont des marques d'Advanced Micro Devices, Inc. Microsoft®, Windows®, Windows Server®, Internet Explorer®, MS-DOS®, Windows Vista® et Active Directory® sont des marques ou des marques déposées de Microsoft Corporation aux États-Unis et/ou dans d'autres pays. Red Hat® et Red Hat® Enterprise Linux® sont des marques déposées de Red Hat, Inc. aux États-Unis et/ou dans d'autres pays. Novell® et SUSE® sont des marques déposées de Novell Inc. aux États-Unis et dans d'autres pays. Oracle® est une marque déposée d'Oracle Corporation et/ou de ses filiales. Citrix®, Xen®, XenServer® et XenMotion® sont des marques ou des marques déposées de Citrix Systems, Inc. aux États-Unis et/ou dans d'autres pays. VMware®, Virtual SMP®, vMotion®, vCenter® et vSphere® sont des marques ou des marques déposées de VMware, Inc. aux États-Unis ou dans d'autres pays. IBM® est une marque déposée d'International Business Machines Corporation.

2013 - 03

Rev. A01

# Table des matières

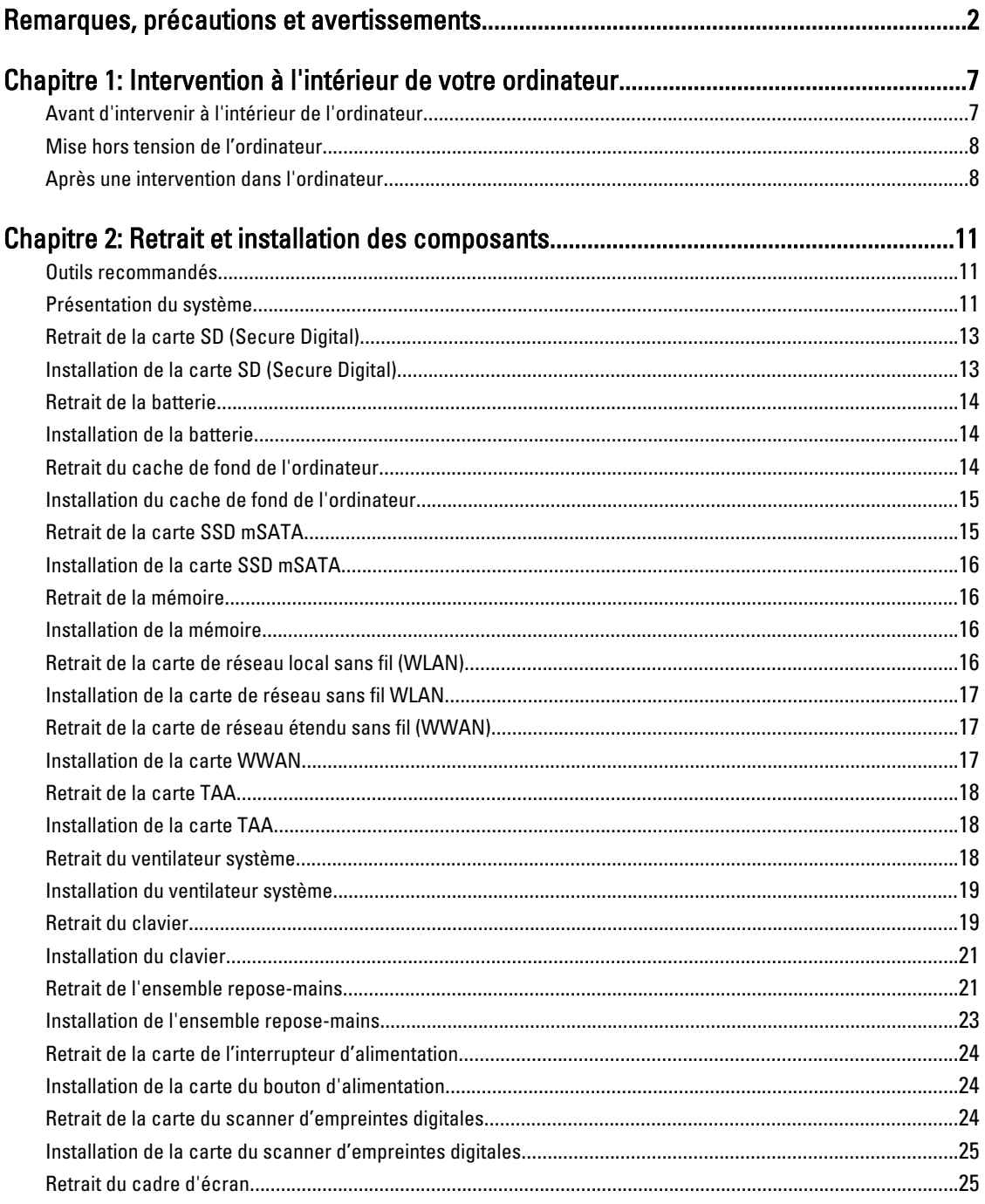

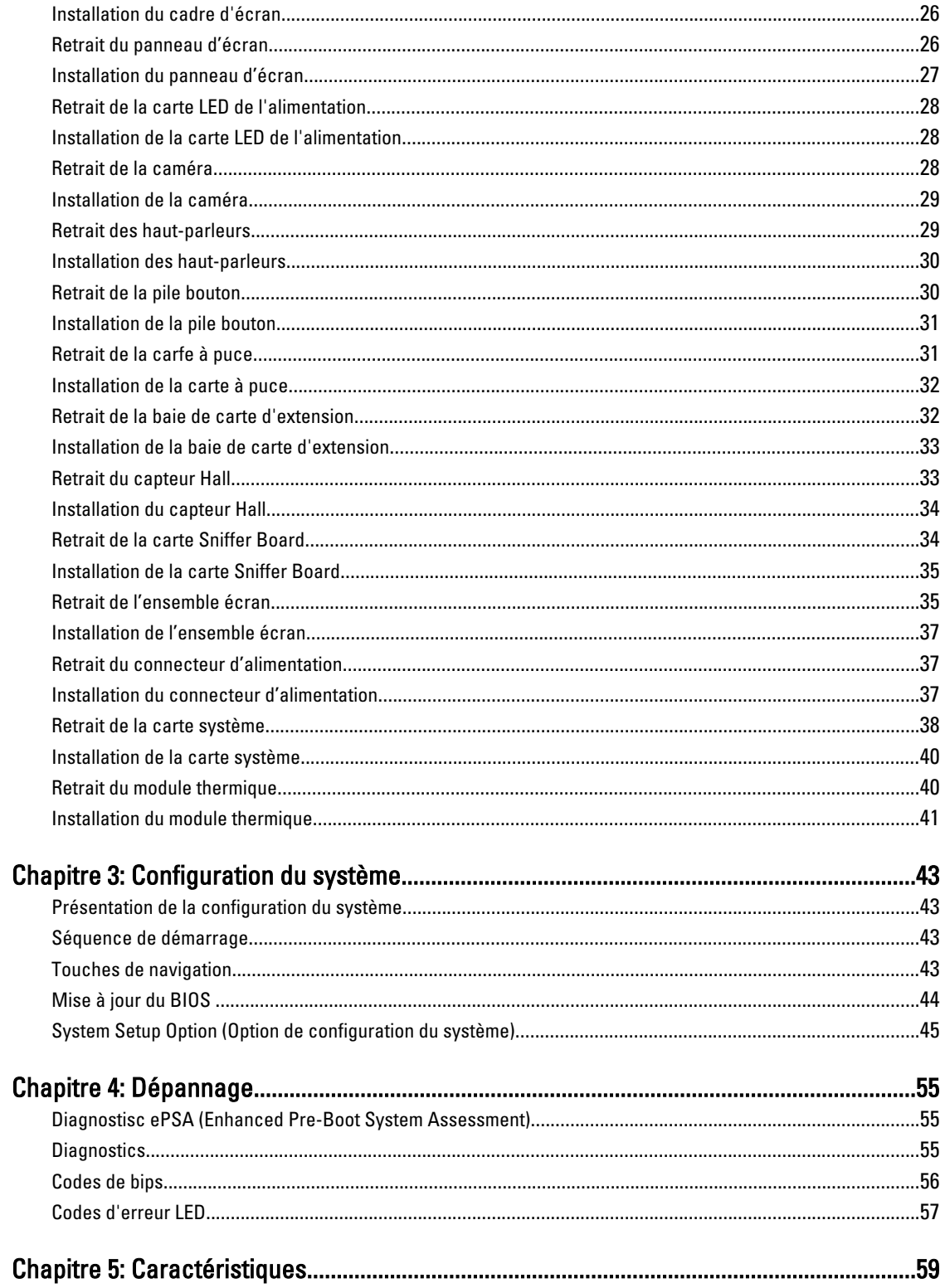

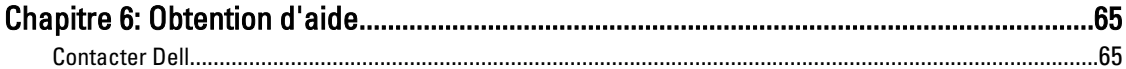

# <span id="page-6-0"></span>Intervention à l'intérieur de votre ordinateur

#### Avant d'intervenir à l'intérieur de l'ordinateur

Suivez les recommandations de sécurité ci-dessous pour protéger votre ordinateur et vos données personnelles de toute détérioration. Sauf indication contraire, chaque procédure mentionnée dans ce document suppose que les conditions suivantes sont réunies :

- Vous avez pris connaissance des informations de sécurité fournies avec votre ordinateur.
- Un composant peut être remplacé ou, si acheté séparément, installé en exécutant la procédure de retrait dans l'ordre inverse.

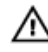

AVERTISSEMENT : Avant d'intervenir dans l'ordinateur, lisez les informations de sécurité fournies avec l'ordinateur. D'autres informations sur les pratiques d'excellence en matière de sécurité sont disponibles sur la page d'accueil Regulatory Compliance (Conformité règlementaire), à l'adresse www.dell.com/ regulatory compliance.

PRÉCAUTION : La plupart des réparations ne peuvent être effectuées que par un technicien de maintenance agréé. N'effectuez que les opérations de dépannage et les petites réparations autorisées par la documentation de votre produit et suivez les instructions fournies en ligne ou par téléphone par l'équipe de maintenance et d'assistance technique. Tout dommage causé par une réparation non autorisée par Dell est exclu de votre garantie. Consultez et respectez les consignes de sécurité fournies avec votre produit.

PRÉCAUTION : Pour éviter une décharge électrostatique, raccordez-vous à la terre à l'aide d'un bracelet antistatique ou en touchant une surface métallique non peinte, par exemple un connecteur sur le panneau arrière de l'ordinateur.

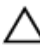

PRÉCAUTION : Manipulez avec précaution les composants et les cartes. Ne touchez pas les composants ni les contacts des cartes. Saisissez les cartes par les bords ou par le support de montage métallique. Saisissez les composants, processeur par exemple, par les bords et non par les broches.

PRÉCAUTION : Lorsque vous déconnectez un câble, tirez sur le connecteur ou sa languette, mais pas sur le câble lui-même. Certains câbles sont dotés de connecteurs avec dispositif de verrouillage. Si vous déconnectez un câble de ce type, appuyez d'abord sur le verrou. Lorsque vous démontez les connecteurs, maintenez-les alignés uniformément pour éviter de tordre les broches. Enfin, avant de connecter un câble, vérifiez que les deux connecteurs sont correctement orientés et alignés.

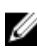

REMARQUE : La couleur de votre ordinateur et de certains composants peut différer de celle de l'ordinateur et des composants illustrés dans ce document.

Pour ne pas endommager l'ordinateur, procédez comme suit avant d'intervenir dans l'ordinateur.

- 1. Assurez-vous que la surface de travail est plane et propre afin d'éviter de rayer le capot de l'ordinateur.
- 2. Mettez l'ordinateur hors tension (voir la section Mise hors tension de l'ordinateur).

PRÉCAUTION : Pour retirer un câble réseau, déconnectez-le d'abord de l'ordinateur, puis du périphérique réseau.

3. Déconnectez tous les câbles externes du système.

1

- <span id="page-7-0"></span>4. Débranchez du secteur l'ordinateur et tous les périphériques qui y sont connectés.
- 5. Appuyez sur le bouton d'alimentation et maintenez-le enfoncé lorsque l'ordinateur est débranché afin de mettre à la terre la carte système.
- 6. Retirez le cache.

PRÉCAUTION : Avant de toucher un élément dans l'ordinateur, raccordez-vous à la terre en touchant une surface métallique non peinte, telle que le métal à l'arrière de l'ordinateur. Pendant l'intervention, touchez régulièrement une surface métallique non peinte pour éliminer l'électricité statique qui pourrait endommager les composants.

#### Mise hors tension de l'ordinateur

PRÉCAUTION : Pour éviter de perdre de données, enregistrez et refermez tous les fichiers ouverts, puis quittez tous les programmes ouverts avant de mettre hors tension l'ordinateur.

- 1. Arrêtez le système d'exploitation :
	- Dans Windows 8 :
		- \* À l'aide d'un périphérique tactile :
			- a. Balayez à partir du bord droit de l'écran pour ouvrir le menu Charms et sélectionnez Paramètres.
			- b. Sélectionnez  $\bigcirc$  puis sélectionnez Éteindre
		- À l'aide d'une souris :
			- a. Pointez sur l'angle supérieur droit de l'écran et cliquez sur Paramètres.
			- b. Cliquez sur  $\mathbb O$  puis sélectionnez Éteindre.
	- Dans Windows 7:
		- 1. Cliquez sur Démarrer
		- 2. Cliquez sur Arrêter.

ou

1. Cliquez sur Démarrer

puis cliquez sur Arrêter.

2. Cliquez sur sur la flèche dans l'angle inférieur droit du menu Démarrer comme indiqué ci-dessous,

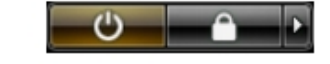

2. Vérifiez que l'ordinateur et tous les périphériques connectés sont hors tension. Si l'ordinateur et les périphériques ne sont pas mis hors tension automatiquement lorsque vous arrêtez le système d'exploitation, appuyez sur le bouton d'alimentation et maintenez-le enfoncé pendant 6 secondes environ pour les mettre hors tension.

#### Après une intervention dans l'ordinateur

Après avoir exécuté une procédure de remplacement, veillez à connecter les périphériques externes, les cartes et les câbles avant de mettre sous tension l'ordinateur.

1. Replacez le capot.

**A** PRÉCAUTION : Pour connecter un câble réseau, connectez le câble au périphérique réseau, puis à l'ordinateur.

- 2. Connectez le câble téléphonique ou le câble réseau à l'ordinateur.
- 3. Connectez l'ordinateur et tous les périphériques connectés à leurs prises secteur.
- 4. Mettez sous tension l'ordinateur.
- 5. Si nécessaire, vérifiez que l'ordinateur fonctionne correctement en exécutant les diagnostics Dell.

# <span id="page-10-0"></span>Retrait et installation des composants

Cette section fournit des informations détaillées sur le retrait ou l'installation des composants de l'ordinateur.

#### Outils recommandés

Les procédures dans ce document peuvent nécessiter les outils suivants :

- petit tournevis à tête plate
- tournevis cruciforme
- petite pointe en plastique

#### Présentation du système

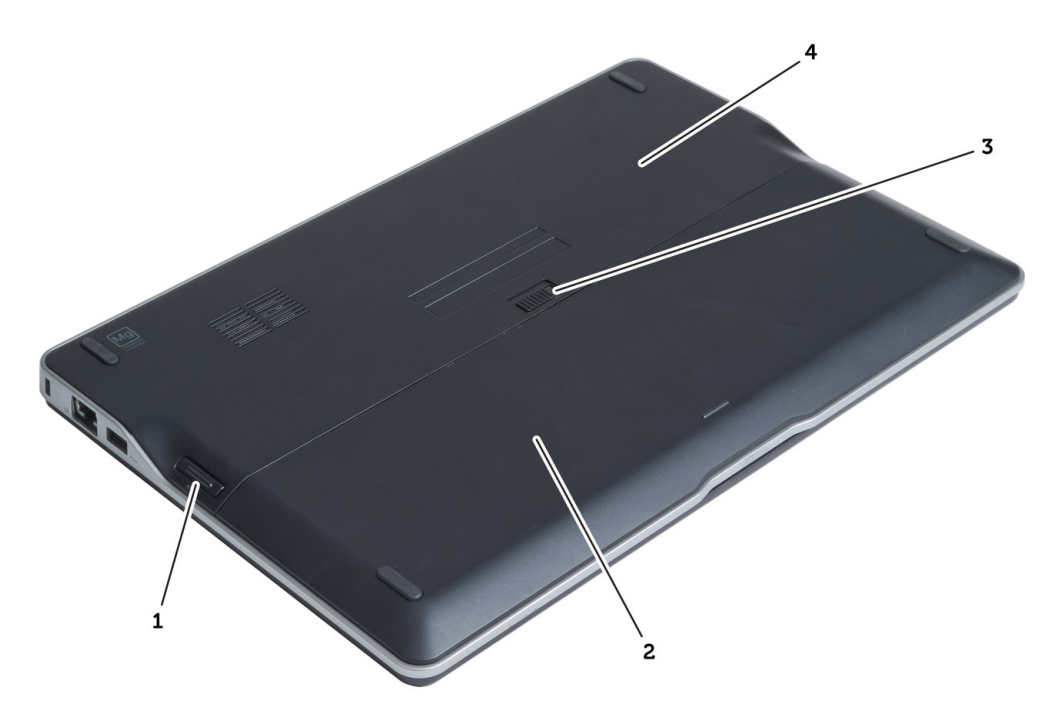

#### Figure 1. Vue arrière

- 1. carte SD (Secure Digital)
- 2. batterie
- 3. loquet de fermeture de batterie
- 4. cache de fond de l'ordinateur

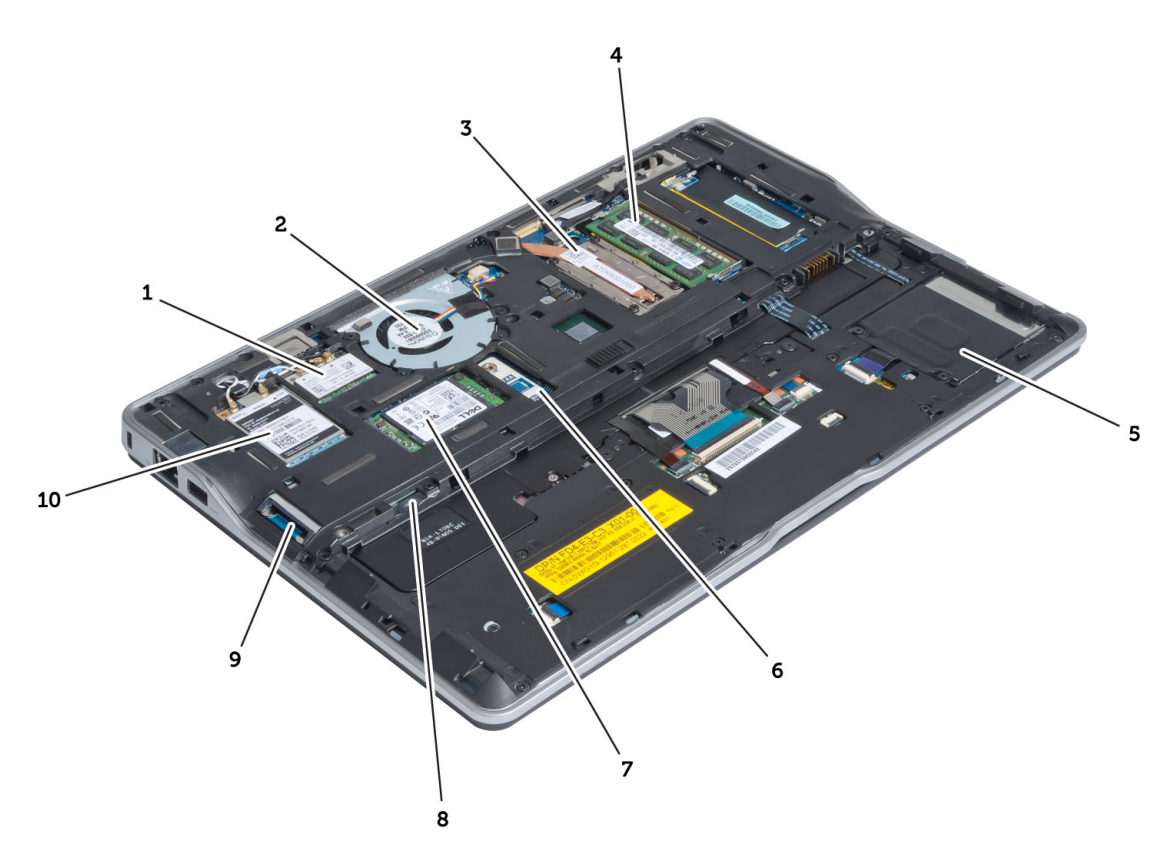

#### Figure 2. Vue interne – arrière

- 1. carte WLAN (Wireless Local Area Network)
- 2. ventilateur du système
- 3. module thermique
- 4. mémoire
- 5. baie de carte d'extension
- 6. carte TAA
- 7. carte SSD mSATA
- 8. logement de la carte SIM (Subscriber Identity Module)
- 9. logement de la carte SD
- 10. carte WWAN (Wireless Wide Area Network)

<span id="page-12-0"></span>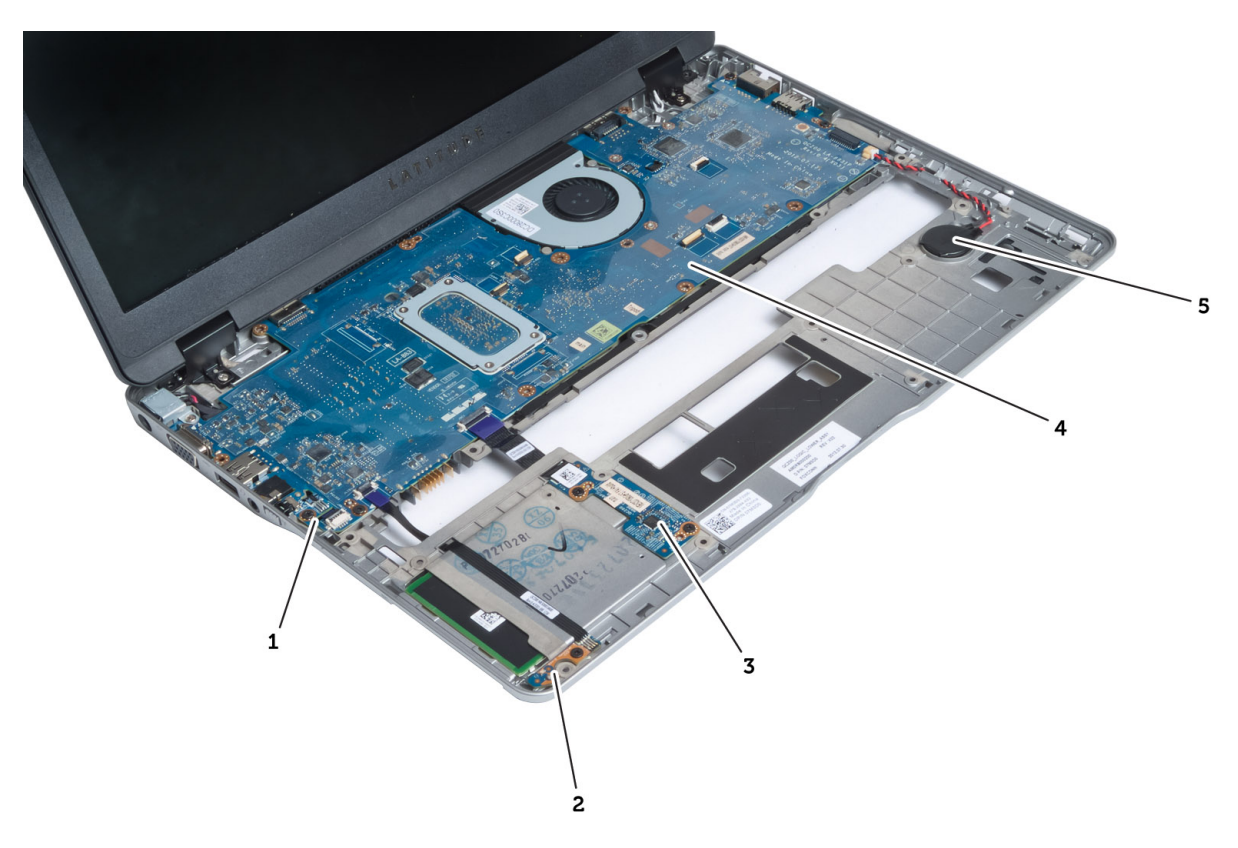

#### Figure 3. Vue interne – avant

- 1. carte Sniffer Board
- 2. capteur Hall
- 3. carte à puce
- 4. carte système
- 5. pile bouton

### Retrait de la carte SD (Secure Digital)

- 1. Appliquez les procédures décrites dans Avant d'intervenir sur l'ordinateur.
- 2. Appuyez sur la carte SD pour l'extraire de l'ordinateur.

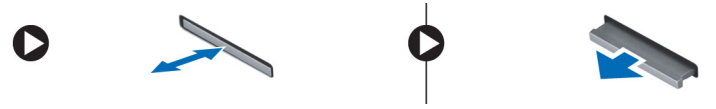

3. Faites glisser la carte SD hors de l'ordinateur.

## Installation de la carte SD (Secure Digital)

- 1. Faites glisser la carte SD dans son logement jusqu'à ce que vous entendiez un clic.
- 2. Appliquez les procédures décrites dans Après une intervention à l'intérieur de l'ordinateur.

### <span id="page-13-0"></span>Retrait de la batterie

- 1. Appliquez les procédures décrites dans Avant d'intervenir sur l'ordinateur.
- 2. Faites glisser le loquet pour déverrouiller la batterie et faites glisser pour retirer cette dernière de l'ordinateur.

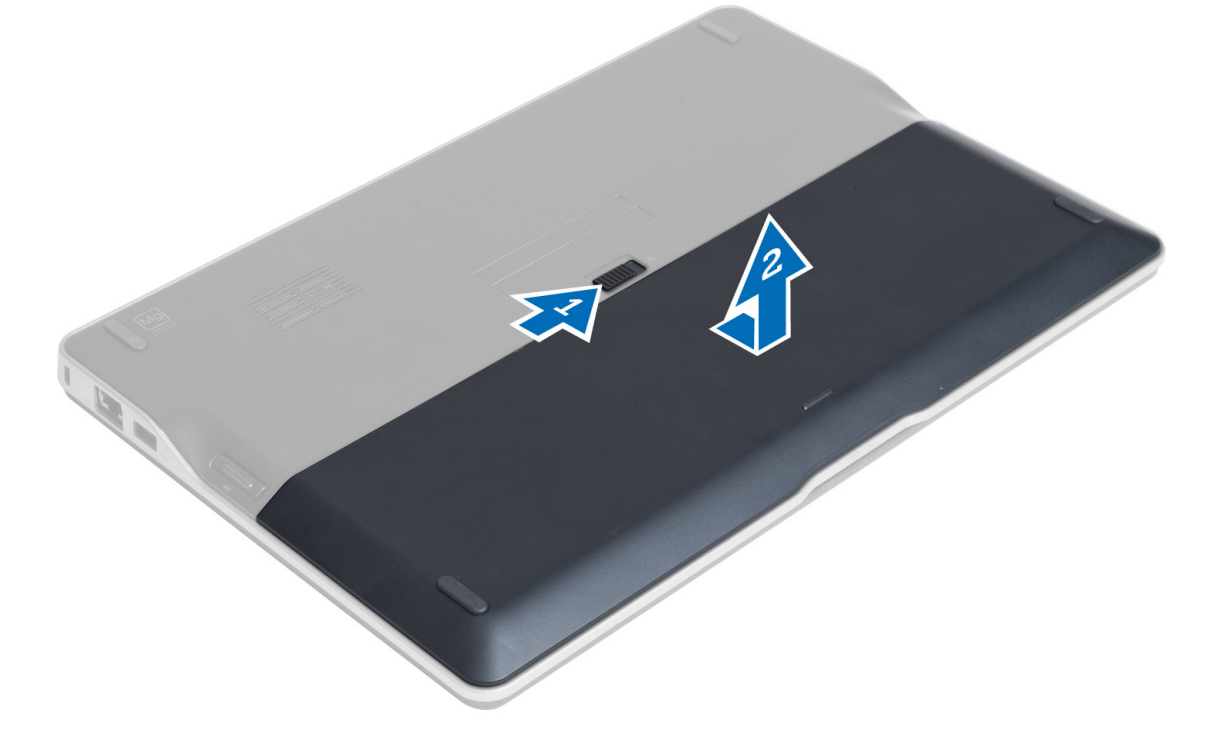

### Installation de la batterie

- 1. Faites glisser la batterie dans son emplacement jusqu'à ce que vous l'entendiez s'enclencher.
- 2. Appliquez les procédures décrites dans Après une intervention à l'intérieur de l'ordinateur.

#### Retrait du cache de fond de l'ordinateur

- 1. Appliquez les procédures décrites dans Avant d'intervenir sur l'ordinateur.
- 2. Retirez :
	- a) la batterie
	- b) la carte SD
- 3. Retirez les vis qui fixent le cache de fond à l'ordinateur, faites glisser le cache et retirez-le.

<span id="page-14-0"></span>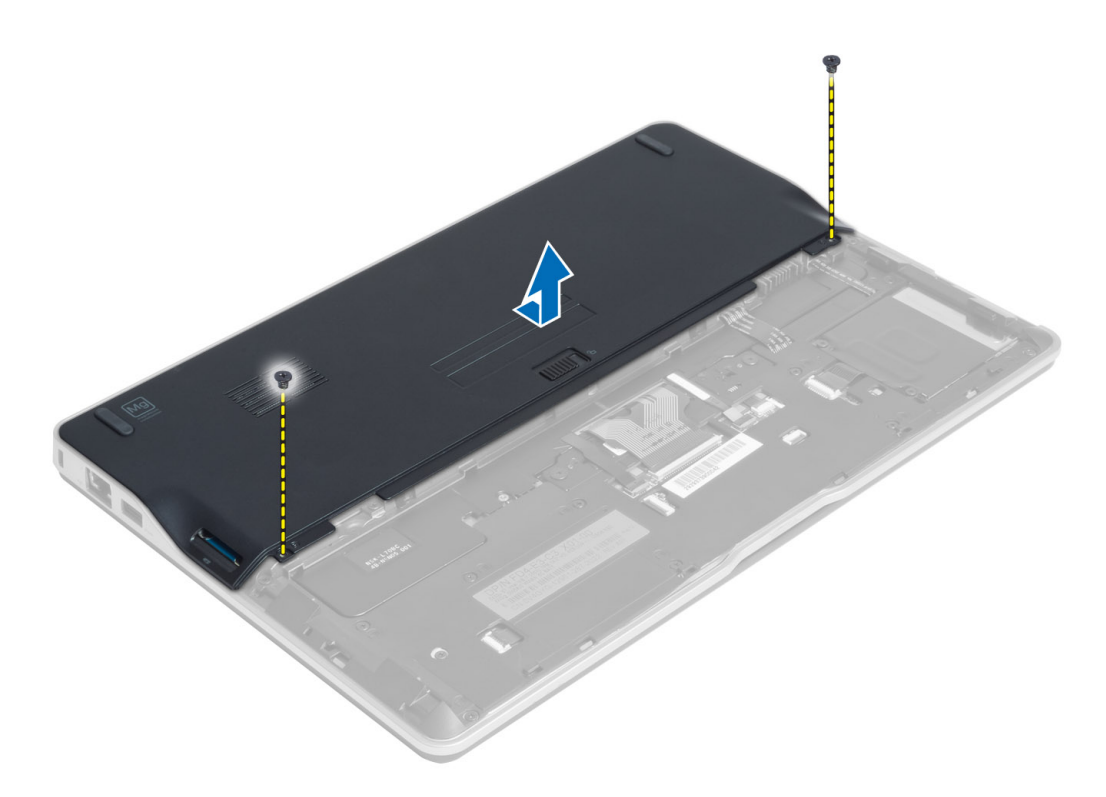

### Installation du cache de fond de l'ordinateur

- 1. Placez le cache de fond en alignant les orifices des vis sur l'ordinateur.
- 2. Serrez les vis pour fixer le cache de fond à l'ordinateur.
- 3. Installez :
	- a) la carte SD
	- b) la batterie
- 4. Appliquez les procédures décrites dans Après une intervention à l'intérieur de l'ordinateur.

### Retrait de la carte SSD mSATA

- 1. Appliquez les procédures décrites dans Avant d'intervenir sur l'ordinateur.
- 2. Retirez :
	- a) la batterie
	- b) Carte SD
	- c) le cache de fond de l'ordinateur
- 3. Retirez la vis qui fixe la carte SSD mSATA et retirez celle-ci de l'ordinateur.

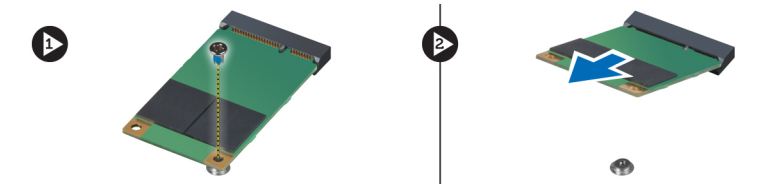

### <span id="page-15-0"></span>Installation de la carte SSD mSATA

- 1. Mettez en place la carte SSD mSATA dans son logement dans l'ordinateur.
- 2. Serrez la vis qui fixe la carte SSD mSATA à l'ordinateur.
- 3. Installez :
	- a) le cache de fond de l'ordinateur
	- b) la carte SD
	- c) la batterie
- 4. Appliquez les procédures décrites dans Après une intervention à l'intérieur de l'ordinateur.

### Retrait de la mémoire

- 1. Appliquez les procédures décrites dans Avant d'intervenir sur l'ordinateur.
- 2. Retirez :
	- a) la batterie
	- b) Carte SD
	- c) le cache de fond de l'ordinateur
- 3. Faites levier sur les agrafes de maintien à l'opposé du module mémoire jusqu'à ce que ce dernier se dégage. Retirez le module de mémoire de son connecteur sur la carte système.

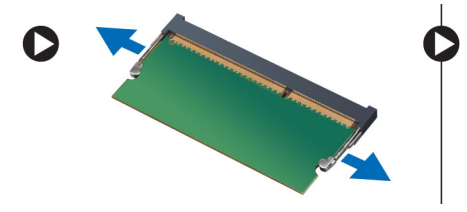

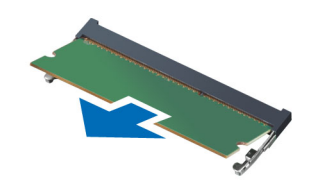

### Installation de la mémoire

- 1. Insérez le module de mémoire dans son connecteur.
- 2. Enfoncez le module de mémoire jusqu'à ce que vous l'entendiez s'enclencher.
- 3. Installez :
	- a) le cache de fond de l'ordinateur
	- b) la carte SD
	- c) la batterie
- 4. Appliquez les procédures décrites dans Après une intervention à l'intérieur de l'ordinateur.

### Retrait de la carte de réseau local sans fil (WLAN)

- 1. Appliquez les procédures décrites dans Avant d'intervenir sur l'ordinateur.
- 2. Retirez :
	- a) la batterie
	- b) Carte SD
	- c) le cache de fond de l'ordinateur
- 3. Débranchez les câbles d'antenne de la carte WLAN puis retirez la vis fixant la carte WLAN à l'ordinateur. Retirez la carte WLAN de l'ordinateur.

<span id="page-16-0"></span>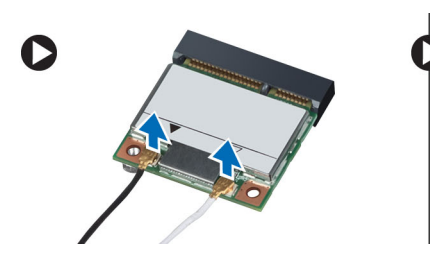

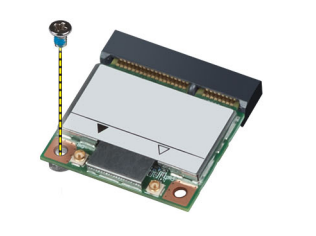

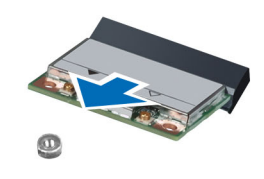

### Installation de la carte de réseau sans fil WLAN

- 1. Insérez la carte WLAN dans son connecteur à 45 degrés dans son logement.
- 2. Appuyez sur la carte WLAN et serrez la vis qui fixe la carte à l'ordinateur.
- 3. Branchez les câbles d'antenne sur leurs connecteurs respectifs marqués sur la carte WLAN.
- 4. Installez :
	- a) le cache de fond de l'ordinateur
	- b) la carte SD
	- c) la batterie
- 5. Appliquez les procédures décrites dans Après une intervention à l'intérieur de l'ordinateur.

### Retrait de la carte de réseau étendu sans fil (WWAN)

- 1. Appliquez les procédures décrites dans Avant d'intervenir sur l'ordinateur.
- 2. Retirez :
	- a) la batterie
	- b) Carte SD
	- c) le cache de fond de l'ordinateur
- 3. Débranchez les câbles d'antenne de la carte WWAN.
- 4. Retirer la vis de fixation de la carte WWAN à l'ordinateur.
- 5. Débranchez de la carte WWAN les câbles d'antenne. Retirez la vis qui fixe la carte WWAN à l'ordinateur et retirez cen-tête carte.

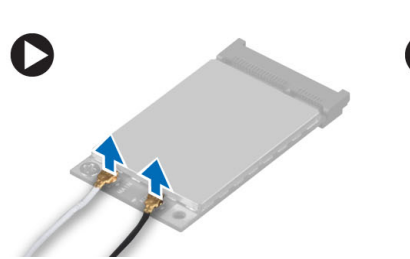

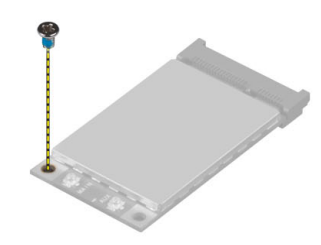

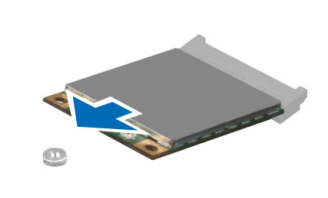

### Installation de la carte WWAN

- 1. Placez la carte WWAN dans son emplacement dans l'ordinateur.
- 2. Appuyez sur la carte WWAN et serrez la vis qui fixe la carte à l'ordinateur.
- 3. Raccorder les câbles d'antenne à leurs connecteurs respectifs marqués sur la carte WWAN.
- 4. Installez :
	- a) le cache de fond de l'ordinateur
	- b) la carte SD
- <span id="page-17-0"></span>c) la batterie
- 5. Appliquez les procédures décrites dans Après une intervention à l'intérieur de l'ordinateur.

### Retrait de la carte TAA

- 1. Appliquez les procédures décrites dans Avant d'intervenir sur l'ordinateur.
- 2. Retirez :
	- a) la batterie
	- b) la carte SD
	- c) le cache de fond de l'ordinateur
- 3. Retirez la vis qui fixe la carte TAA à l'ordinateur. Retirez la carte de son logement sur la carte système.

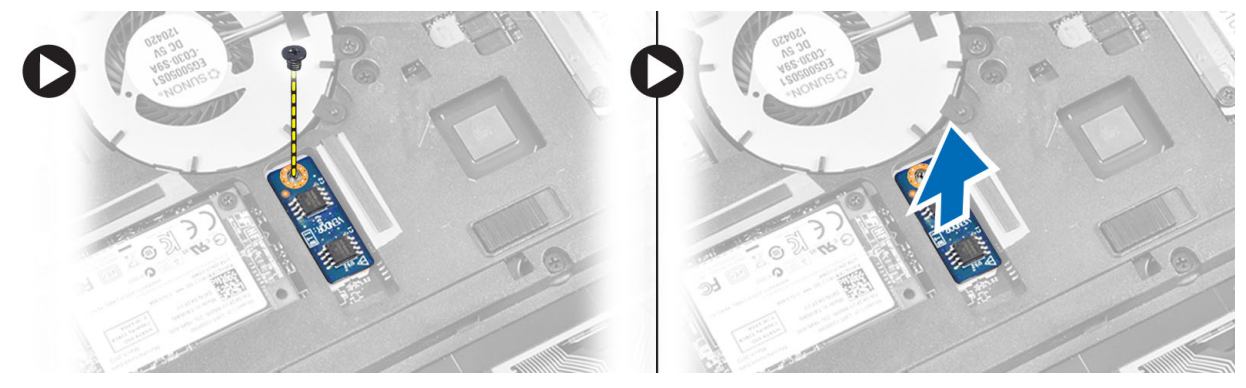

### Installation de la carte TAA

- 1. Placez la carte TAA dans son emplacement dans l'ordinateur.
- 2. Serrez la vis qui fixe la carte TAA à l'ordinateur.
- 3. Installez :
	- a) le cache de fond de l'ordinateur
	- b) la carte SD
	- c) la batterie
- 4. Appliquez les procédures décrites dans Après une intervention à l'intérieur de l'ordinateur.

#### Retrait du ventilateur système

- 1. Appliquez les procédures décrites dans Avant d'intervenir sur l'ordinateur.
- 2. Retirez :
	- a) la batterie
	- b) la carte SD
	- c) le cache de fond de l'ordinateur
- 3. Débranchez le câble du ventilateur système. Retirez les vis qui fixent le ventilateur à l'ordinateur et retirez le ventilateur de l'ordinateur.

<span id="page-18-0"></span>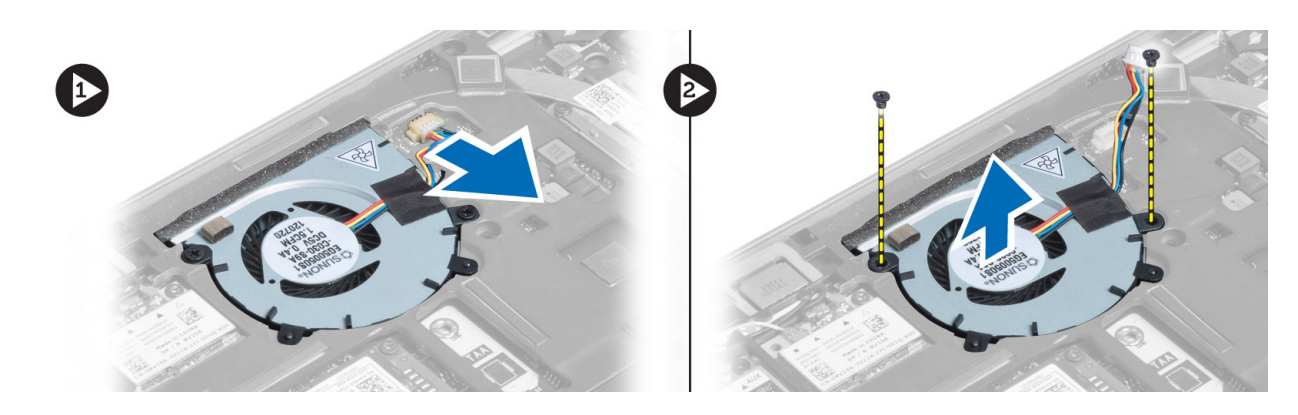

### Installation du ventilateur système

- 1. Placez le ventilateur dans son emplacement sur l'ordinateur.
- 2. Serrez les vis qui fixent le ventilateur système à l'ordinateur.
- 3. Branchez le câble du ventilateur système.
- 4. Installez :
	- a) le cache de fond de l'ordinateur
	- b) la carte SD
	- c) la batterie
- 5. Appliquez les procédures décrites dans Après une intervention à l'intérieur de l'ordinateur.

### Retrait du clavier

- 1. Appliquez les procédures décrites dans Avant d'intervenir sur l'ordinateur.
- 2. Retirez :
	- a) la batterie
	- b) Carte SD
	- c) le cache de fond de l'ordinateur
- 3. Débranchez les câbles du rétro-éclairage du clavier, du trackstick et du clavier.

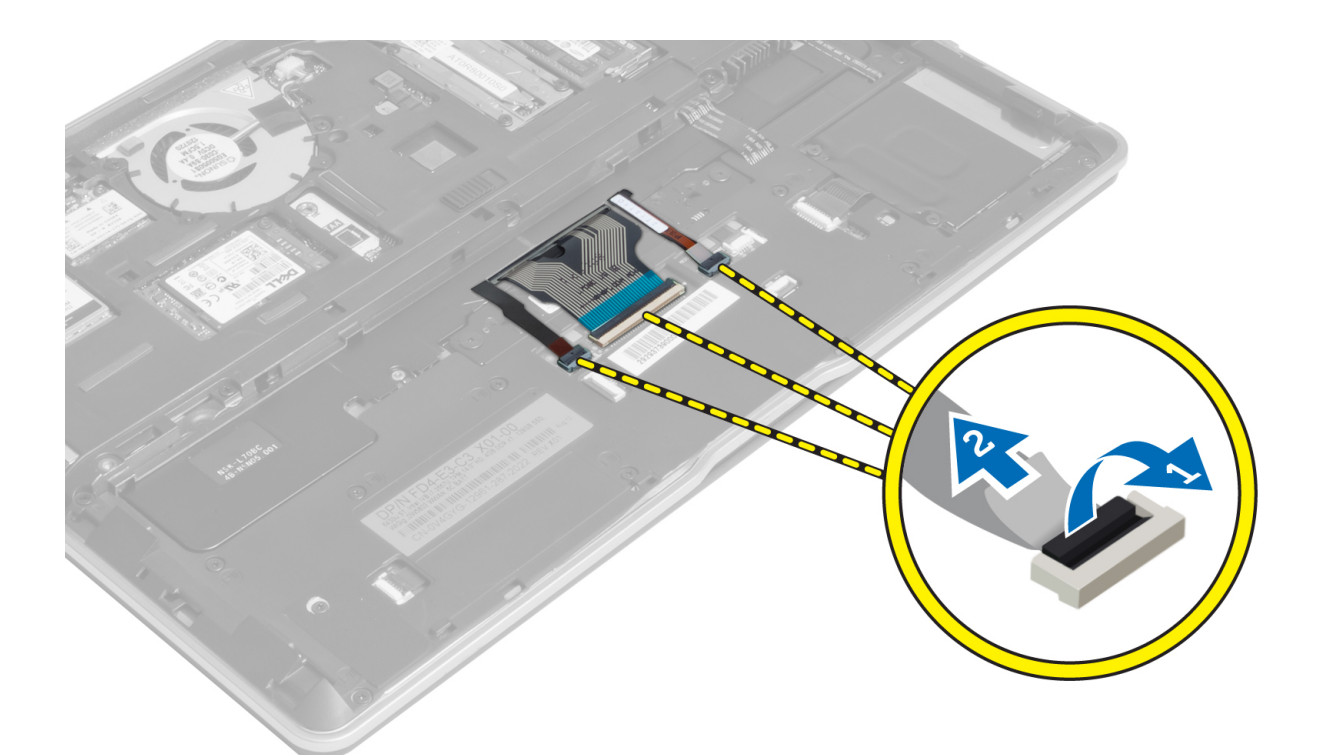

4. Retirez les vis qui fixent le clavier à l'ordinateur.

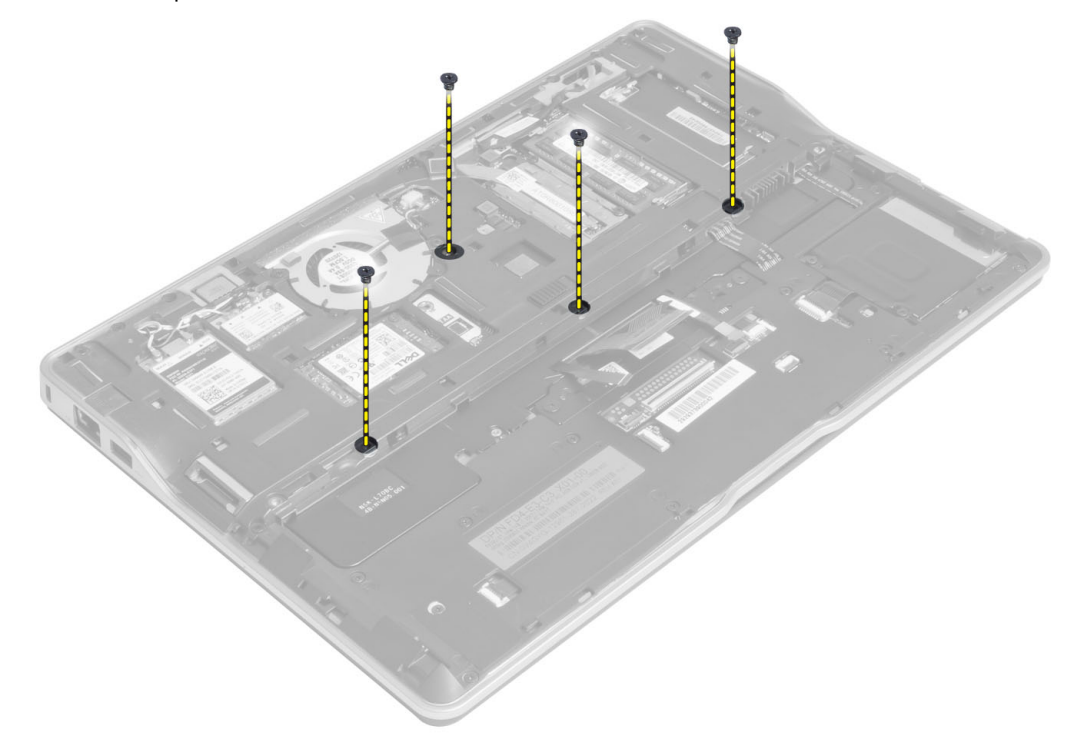

5. À l'aide d'un tournevis, libérez les languettes.

<span id="page-20-0"></span>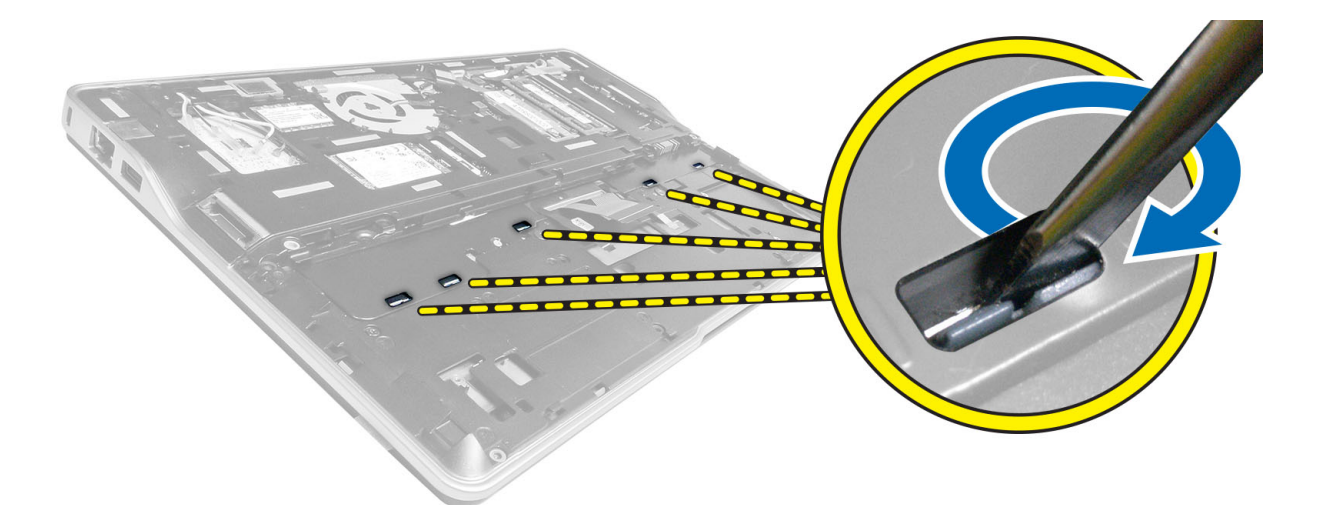

6. Retournez l'ordinateur et retirez le clavier de l'ordinateur.

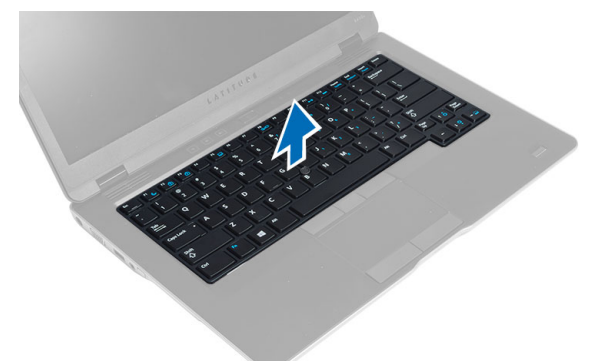

### Installation du clavier

- 1. Faites glisser le clavier dans son compartiment et veuillez à ce qu'il s'enclenche.
- 2. Retournez l'ordinateur et serrez les vis de fixation du clavier.
- 3. Branchez les câbles du clavier, du rétro-éclairage et du trackstick.
- 4. Installez :
	- a) le cache de fond de l'ordinateur
	- b) la carte SD
	- c) la batterie
- 5. Appliquez les procédures décrites dans Après une intervention à l'intérieur de l'ordinateur.

### Retrait de l'ensemble repose-mains

- 1. Appliquez les procédures décrites dans Avant d'intervenir sur l'ordinateur.
- 2. Retirez :
	- a) la batterie
	- b) Carte SD
	- c) le cache de fond de l'ordinateur
	- d) clavier

3. Débranchez les câbles de la carte multimédia, de l'interrupteur d'alimentation, du pavé tactile, du scanner d'empreintes digitales et des haut-parleurs.

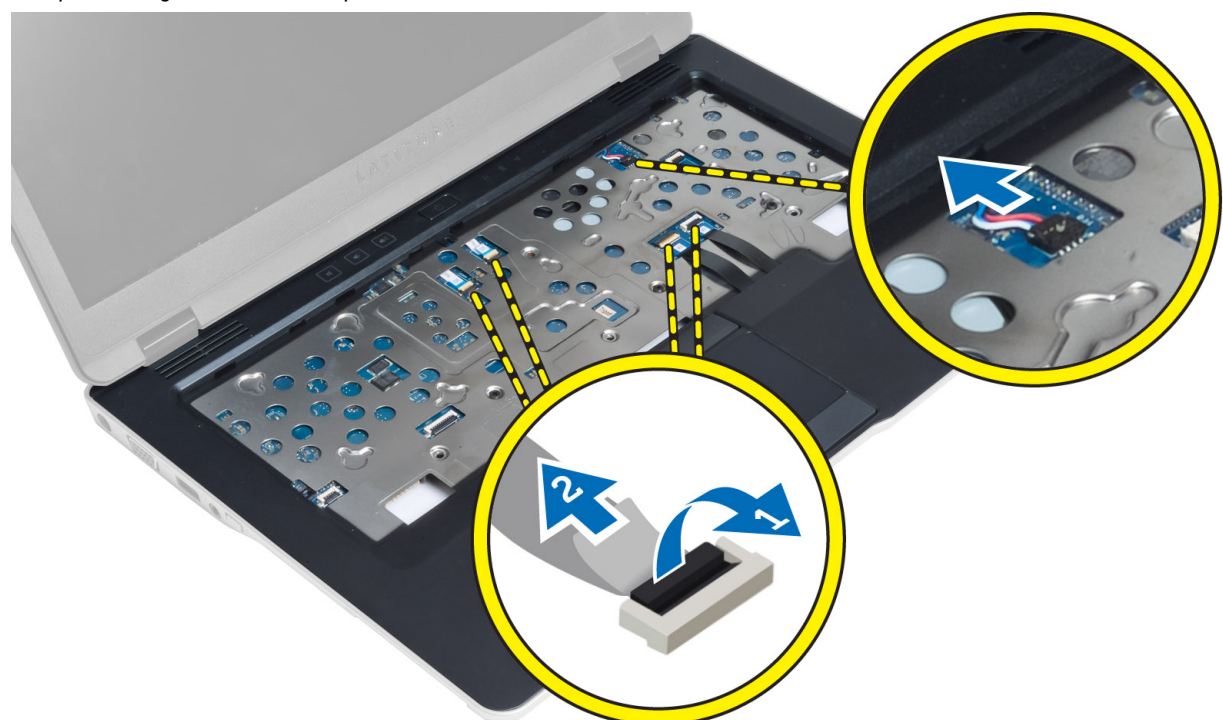

4. Retirez les vis qui fixent l'ensemble repose-mains à l'ordinateur.

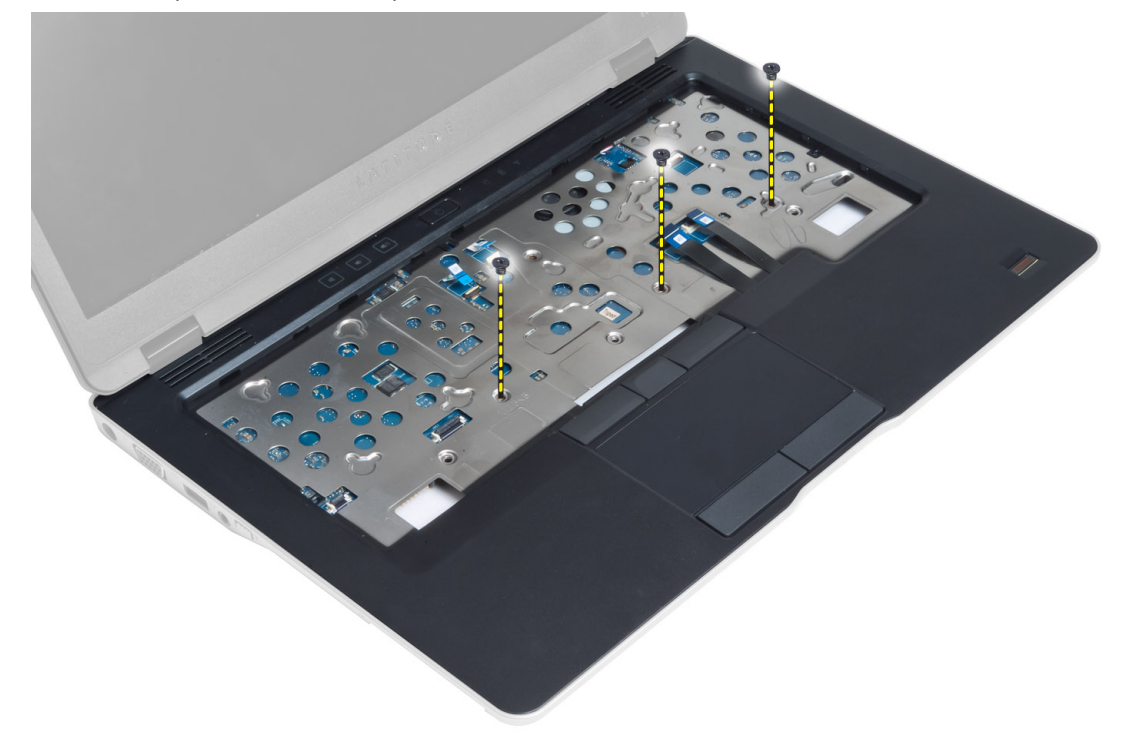

<span id="page-22-0"></span>5. Retournez l'ordinateur, retirez les vis qui fixent l'ensemble repose-mains à la base de la machine et ouvrez l'ensemble du bas.

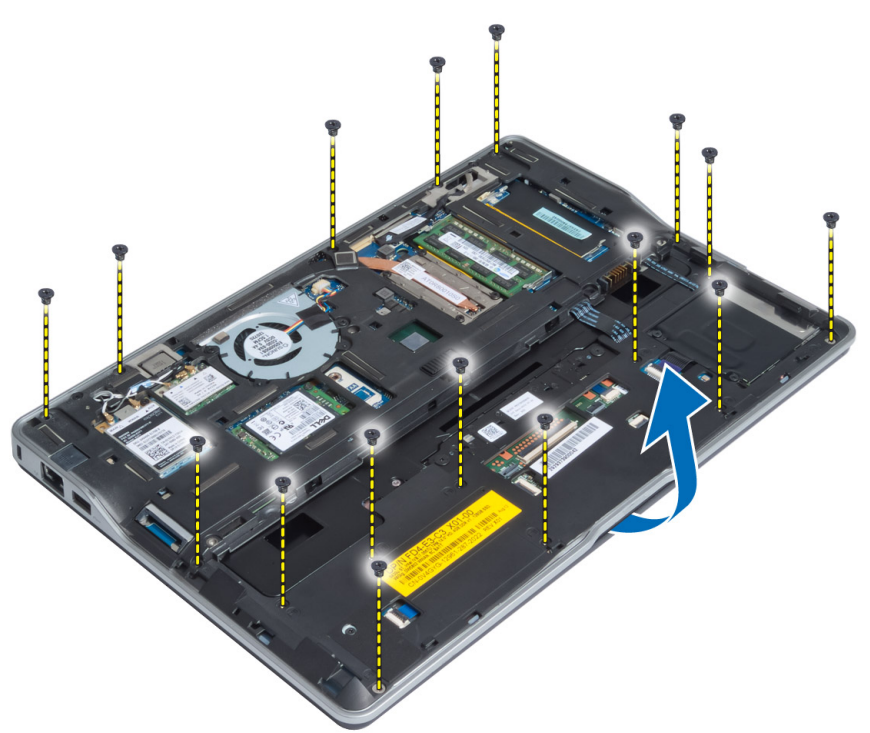

6. Appuyez sur les sections pour dégager l'ensemble repose-mains et le retirer de l'ordinateur.

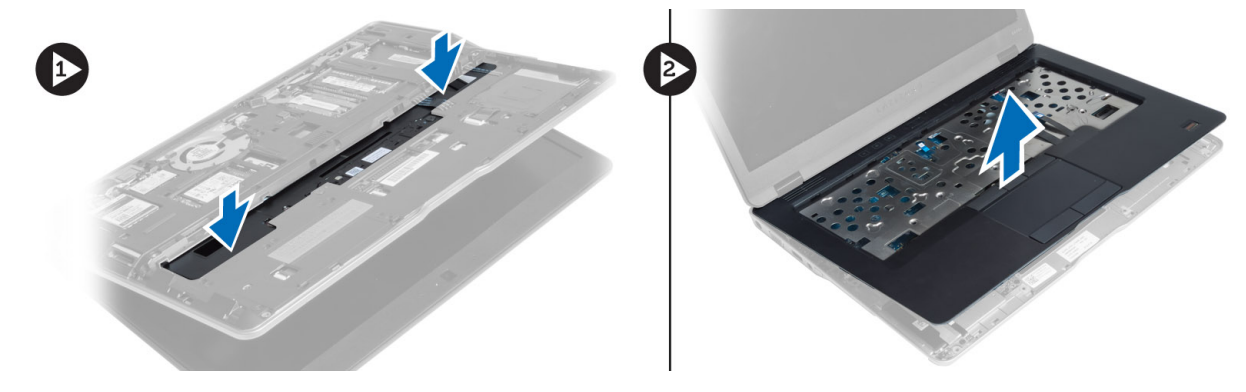

### Installation de l'ensemble repose-mains

- 1. Alignez l'ensemble repose-mains dans sa position d'origine dans l'ordinateur jusqu'à ce qu'il s'enclenche.
- 2. Serrez les vis qui fixent l'ensemble repose-mains à l'ordinateur.
- 3. Retournez l'ordinateur et desserrez les vis qui fixent l'ensemble repose-mains à l'ordinateur.
- 4. Serrez les vis de fixation de l'ensemble repose-mains à la base de l'ordinateur.
- 5. Branchez les câbles suivants :
	- a) câble du haut-parleur
	- b) câble du scanner d'empreintes digitales
	- c) câble de la tablette tactile
	- d) câble de l'interrupteur d'alimentation
- e) câble de la carte multimédia
- <span id="page-23-0"></span>6. Installez :
	- a) le clavier
	- b) le cache de fond de l'ordinateur
	- c) la carte SD
	- d) la batterie

### Retrait de la carte de l'interrupteur d'alimentation

- 1. Appliquez les procédures décrites dans Avant d'intervenir sur l'ordinateur.
- 2. Retirez :
	- a) la batterie
	- b) la carte SD
	- c) le cache de fond de l'ordinateur
	- d) clavier
	- e) l'ensemble repose-mains
- 3. Retirez les vis qui fixent la carte de l'interrupteur d'alimentation à l'ordinateur et retirez la carte de l'ordinateur.

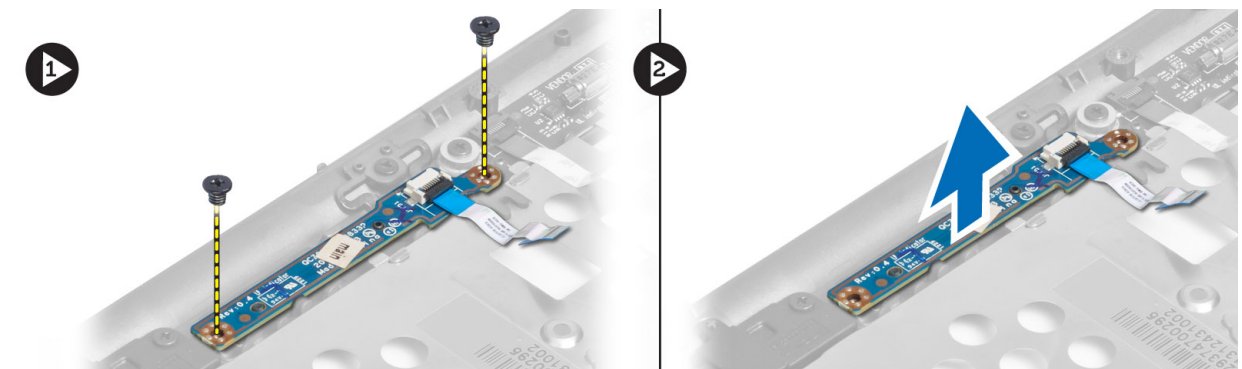

### Installation de la carte du bouton d'alimentation

- 1. Placez la carte de l'interrupteur d'alimentation dans son logement dans l'ordinateur.
- 2. Serrez les vis qui fixent à l'ordinateur la carte de l'interrupteur d'alimentation.
- 3. Installez :
	- a) l'ensemble repose-mains
	- b) le clavier
	- c) le cache de fond de l'ordinateur
	- d) la carte SD
	- e) la batterie

### Retrait de la carte du scanner d'empreintes digitales

- 1. Appliquez les procédures décrites dans Avant d'intervenir sur l'ordinateur.
- 2. Retirez :
	- a) la batterie
	- b) la carte SD
	- c) le cache de fond de l'ordinateur
	- d) le clavier
- e) l'ensemble repose-mains
- <span id="page-24-0"></span>3. Désacheminez le câble du scanner. Retirez la vis qui fixe à l'ordinateur le support du scanner et retirez ce dernier. Retirez la carte de l'ordinateur.

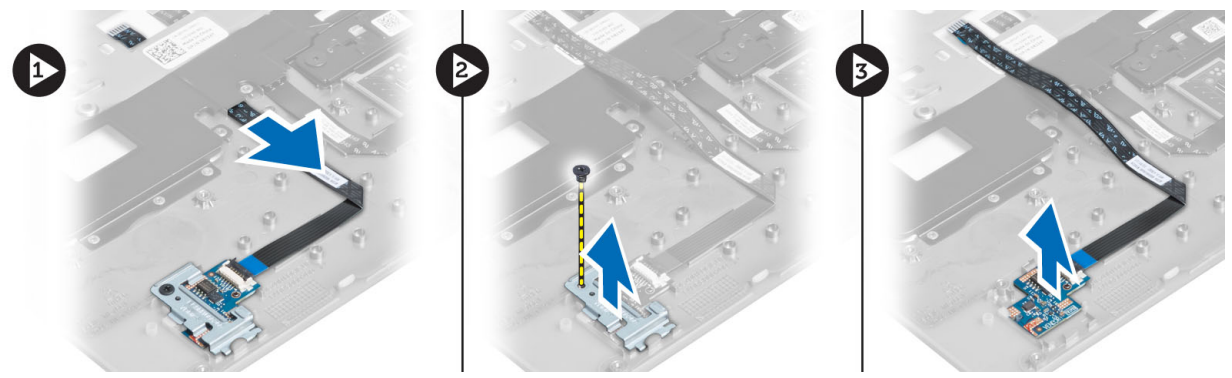

#### Installation de la carte du scanner d'empreintes digitales

- 1. Placez le scanner d'empreintes digitales dans son emplacement dans l'ordinateur.
- 2. Placez dessus le support du scanner et serrez la vis qui fixe le support à l'ordinateur.
- 3. Acheminez le câble du scanner d'empreintes digitales.
- 4. Installez :
	- a) l'ensemble repose-mains
	- b) le clavier
	- c) le cache de fond de l'ordinateur
	- d) la carte SD
	- e) la batterie
- 5. Appliquez les procédures décrites dans Après une intervention à l'intérieur de l'ordinateur.

#### Retrait du cadre d'écran

- 1. Appliquez les procédures décrites dans Avant d'intervenir sur l'ordinateur.
- 2. Retirez la batterie.
- 3. Écartez les côtés, travaillez sur les angles du cadre d'écran et retirez ce dernier de l'ensemble écran.

<span id="page-25-0"></span>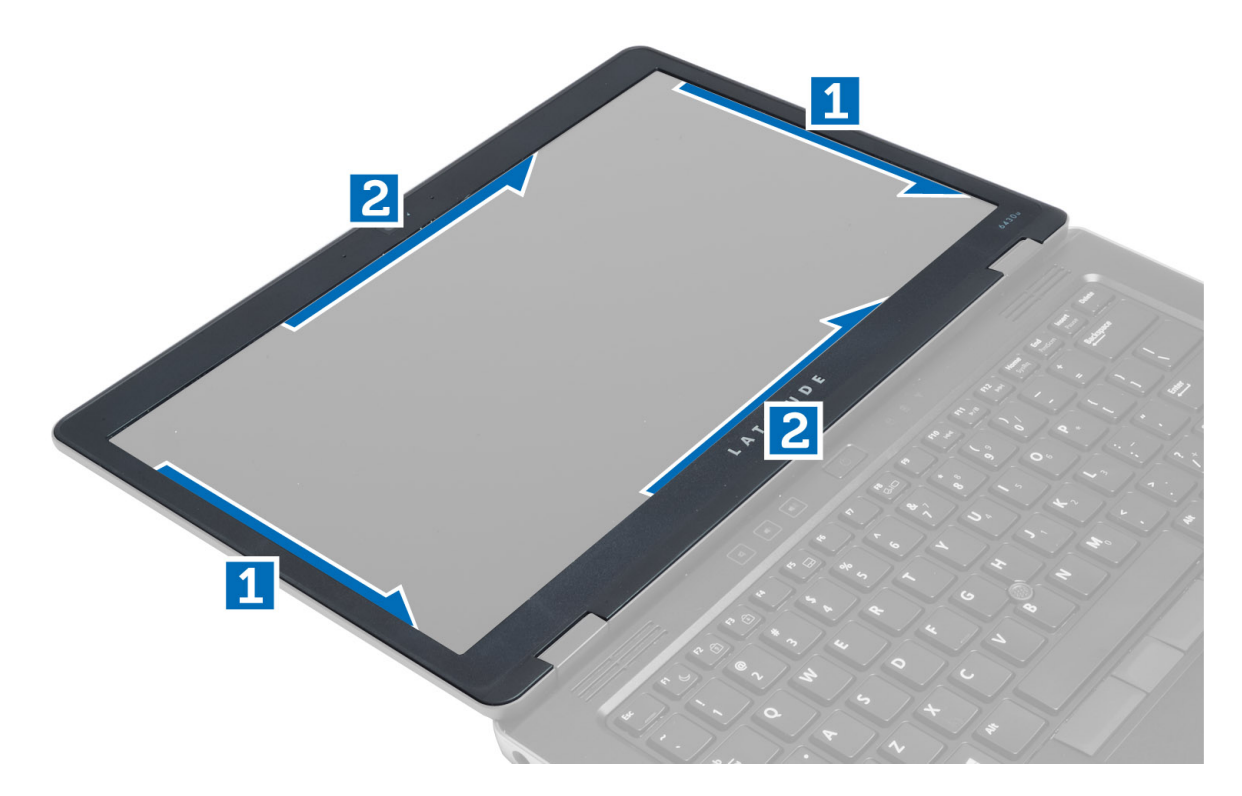

#### Installation du cadre d'écran

- 1. Placez le cadre d'écran sur l'ensemble écran.
- 2. En partant de l'angle supérieur, appuyez sur tout le cadre d'écran jusqu'à ce qu'il s'enclenche dans l'ensemble écran.
- 3. Installez la batterie.
- 4. Appliquez les procédures décrites dans Après une intervention à l'intérieur de l'ordinateur.

### Retrait du panneau d'écran

- 1. Appliquez les procédures décrites dans Avant d'intervenir sur l'ordinateur.
- 2. Retirez :
	- a) la batterie
	- b) le cadre de l'écran
- 3. Retirez les vis qui fixent le panneau d'écran à l'ensemble écran. Retournez le panneau d'écran.

<span id="page-26-0"></span>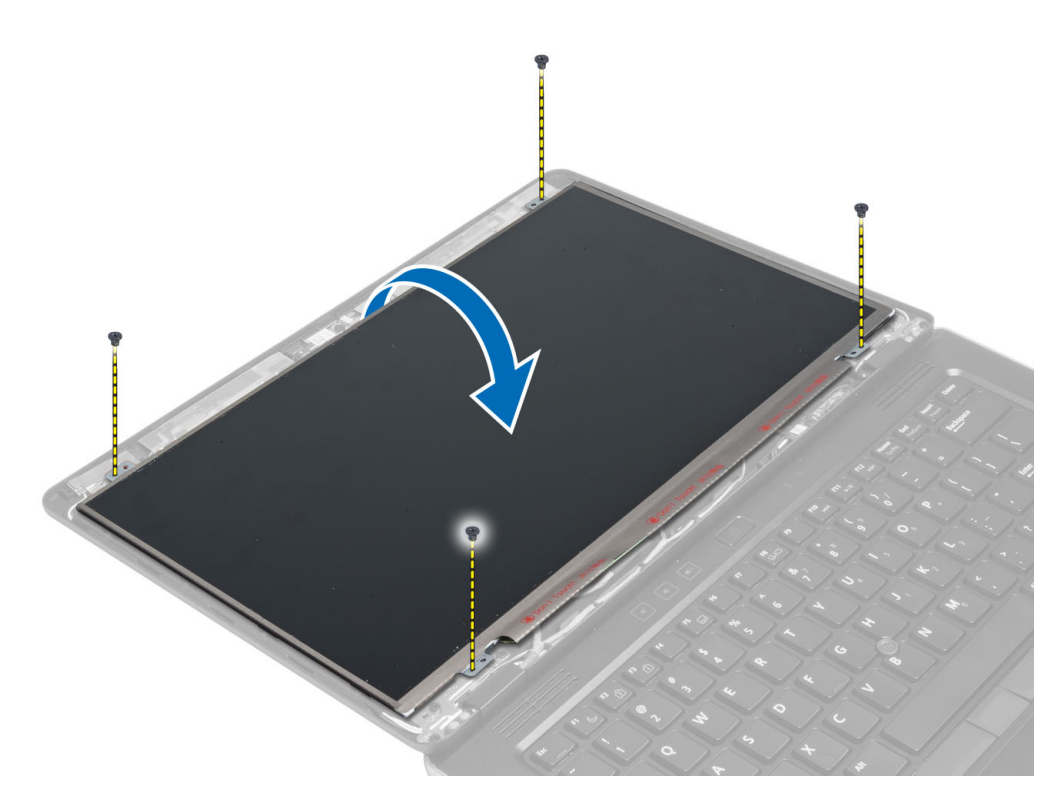

4. Retirez l'adhésif du connecteur du câble LVDS et débranchez le câble LVDS de l'écran.

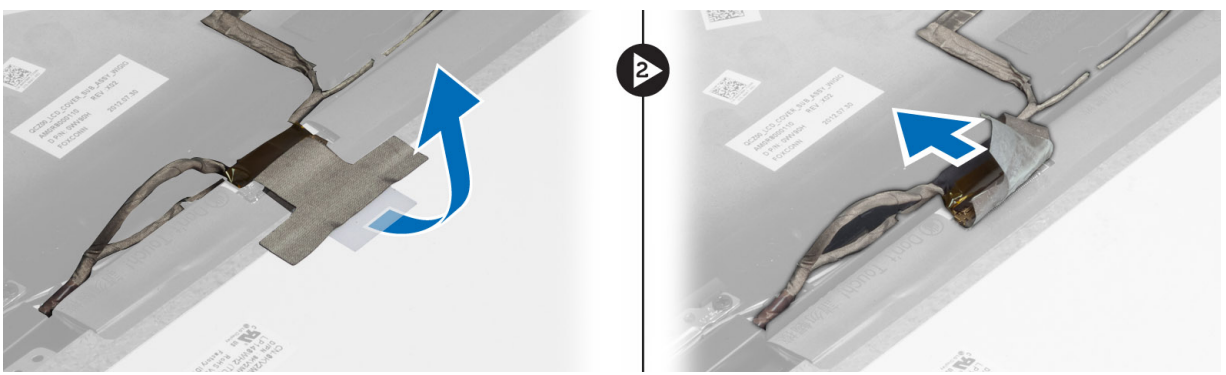

5. Retirez l'écran de l'ensemble écran.

### Installation du panneau d'écran

- 1. Placez l'écran sur l'ensemble de l'écran.
- 2. Branchez le câble LVDS, fixez la bande adhésive de son connecteur et renversez le panneau d'écran.
- 3. Serrez les vis pour fixer le panneau d'écran à l'ensemble écran.
- 4. Installez :
	- a) le cadre de l'écran
	- b) la batterie
- 5. Appliquez les procédures décrites dans Après une intervention à l'intérieur de l'ordinateur.

#### <span id="page-27-0"></span>Retrait de la carte LED de l'alimentation

- 1. Appliquez les procédures décrites dans Avant d'intervenir sur l'ordinateur.
- 2. Retirez :
	- a) la batterie
	- b) le cadre de l'écran
	- c) le panneau d'écran
- 3. Retirez les vis qui fixent à l'ordinateur la carte du voyant d'alimentation et renversez cette carte.
- 4. Débranchez de la carte système le câble du voyant d'alimentation d'alimentation.

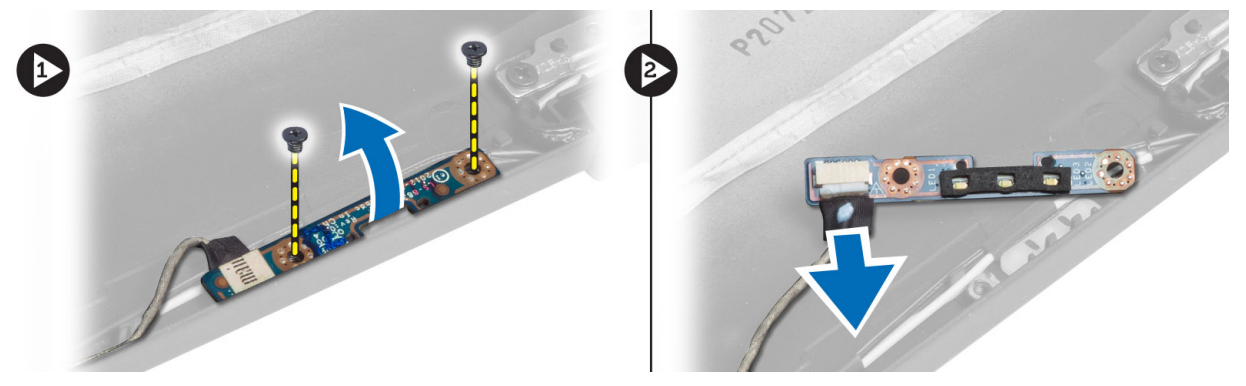

#### Installation de la carte LED de l'alimentation

- 1. Branchez le câble du voyant d'alimentation à la carte du voyant d'alimentation.
- 2. Placez la carte du voyant d'alimentation dans son logement dans l'ordinateur.
- 3. Serrez les vis qui fixent à l'ordinateur la carte du voyant d'alimentation.
- 4. Installez :
	- a) le panneau d'écran
	- b) le cadre de l'écran
	- c) la batterie
- 5. Appliquez les procédures décrites dans Après une intervention à l'intérieur de l'ordinateur.

### Retrait de la caméra

- 1. Appliquez les procédures décrites dans Avant d'intervenir sur l'ordinateur.
- 2. Retirez :
	- a) la batterie
	- b) le cadre de l'écran
- 3. Branchez le câble LVDS et celui de la caméra.
- 4. Retirez la vis qui fixe le module de caméra et retirez ce dernier.

<span id="page-28-0"></span>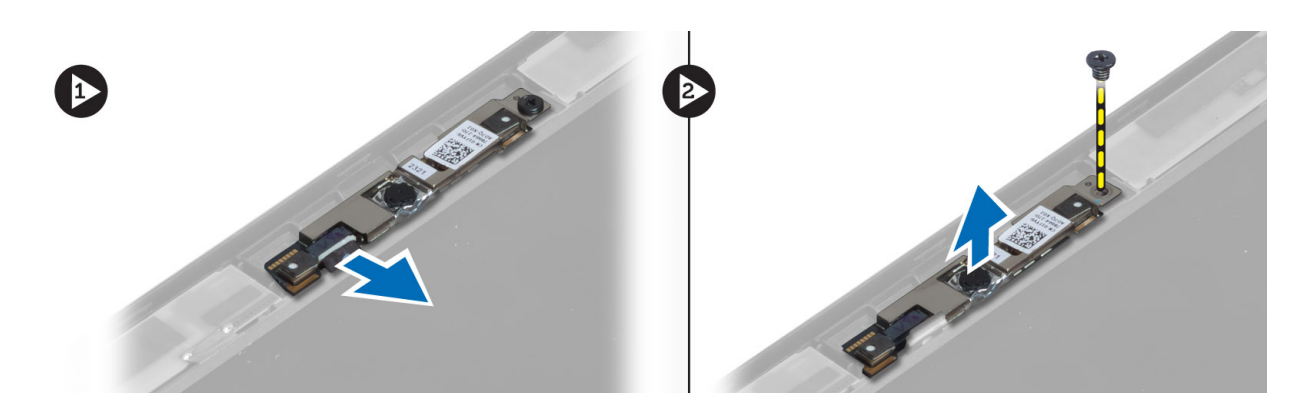

#### Installation de la caméra

- 1. Branchez les câbles LVDS et de caméra
- 2. Placez le module de caméra dans son emplacement sur l'ordinateur.
- 3. Serrez la vis de fixation du module caméra.
- 4. Installez :
	- a) le cadre de l'écran
	- b) la batterie
- 5. Appliquez les procédures décrites dans Après une intervention à l'intérieur de l'ordinateur.

#### Retrait des haut-parleurs

- 1. Appliquez les procédures décrites dans Avant d'intervenir sur l'ordinateur.
- 2. Retirez :
	- a) la batterie
	- b) la carte SD
	- c) le cache de fond de l'ordinateur
	- d) clavier
	- e) l'ensemble repose-mains
- 3. Retirez les vis qui fixent les haut-parleurs à l'ordinateur, désacheminez les câbles de haut-parleurs et retirez les haut-parleurs de l'ordinateur.

<span id="page-29-0"></span>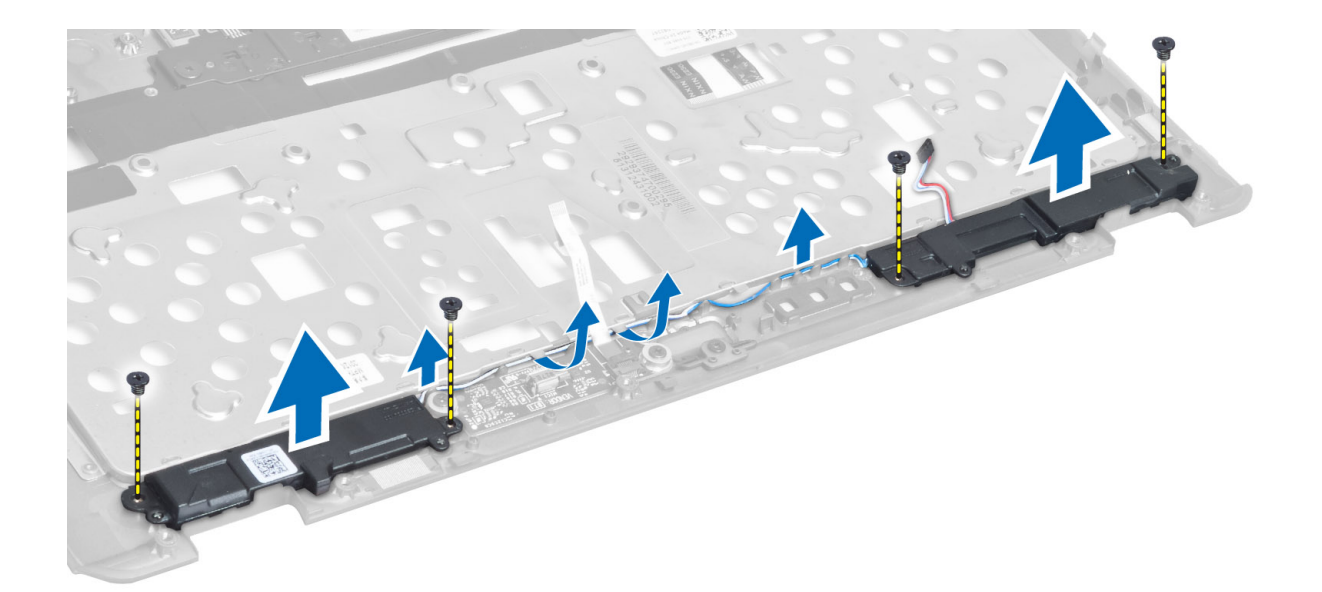

### Installation des haut-parleurs

- 1. Alignez les haut-parleurs dans leur position d'origine dans l'ordinateur.
- 2. Acheminez les câbles des haut-parleurs.
- 3. Serrez les vis qui fixent les haut-parleurs à l'ordinateur.
- 4. Installez :
	- a) l'ensemble repose-mains
	- b) le clavier
	- c) le cache de fond de l'ordinateur
	- d) la carte SD
	- e) la batterie
- 5. Appliquez les procédures décrites dans Après une intervention à l'intérieur de l'ordinateur.

### Retrait de la pile bouton

- 1. Appliquez les procédures décrites dans Avant d'intervenir sur l'ordinateur.
- 2. Retirez :
	- a) la batterie
	- b) la carte SD
	- c) le cache de fond de l'ordinateur
	- d) le clavier
	- e) l'ensemble repose-mains
- 3. Déconnectez le câble de la pile bouton. Dégagez la pile bouton vers le haut et retirez-la de l'ordinateur.

<span id="page-30-0"></span>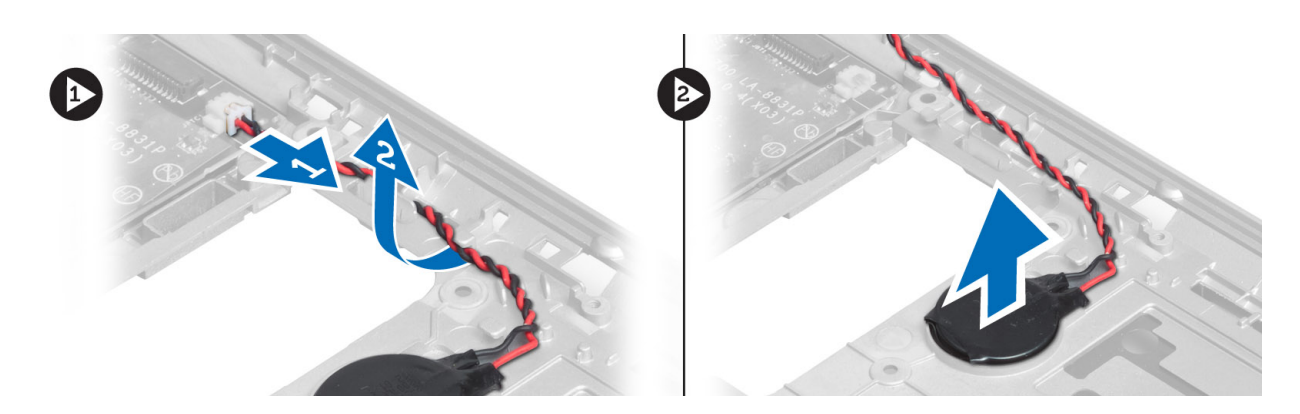

## Installation de la pile bouton

- 1. Placez la pile bouton dans son logement.
- 2. Connectez le câble de la pile bouton.
- 3. Installez :
	- a) l'ensemble repose-mains
	- b) le clavier
	- c) le cache de fond de l'ordinateur
	- d) la carte SD
	- e) la batterie
- 4. Appliquez les procédures décrites dans Après une intervention à l'intérieur de l'ordinateur.

### Retrait de la carfe à puce

- 1. Appliquez les procédures décrites dans Avant d'intervenir sur l'ordinateur.
- 2. Retirez :
	- a) la batterie
	- b) la carte SD
	- c) le cache de fond de l'ordinateur
	- d) clavier
	- e) l'ensemble repose-mains
- 3. Débranchez de l'ordinateur le câble de la carte à puce.

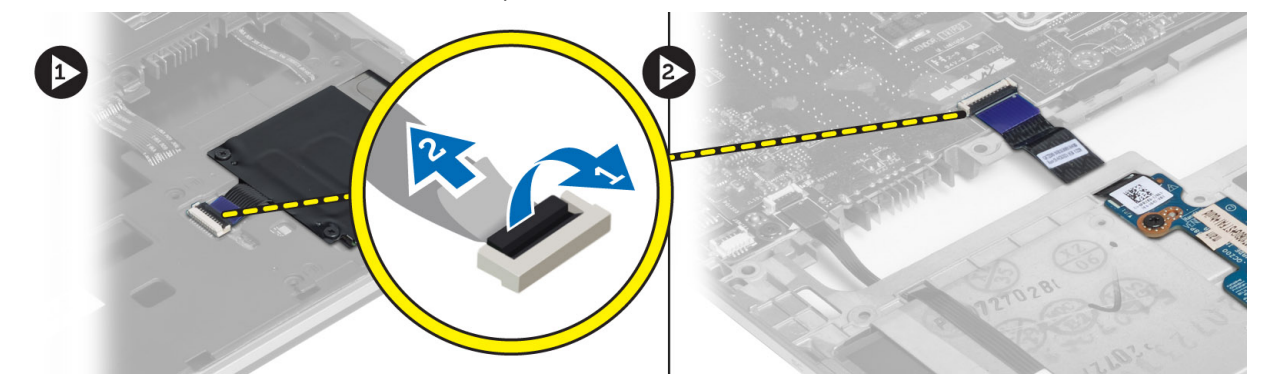

4. Retirez les vis qui fixent la carte à puce. Désacheminez le câble de la carte à puce et retirez cette dernière de l'ordinateur.

<span id="page-31-0"></span>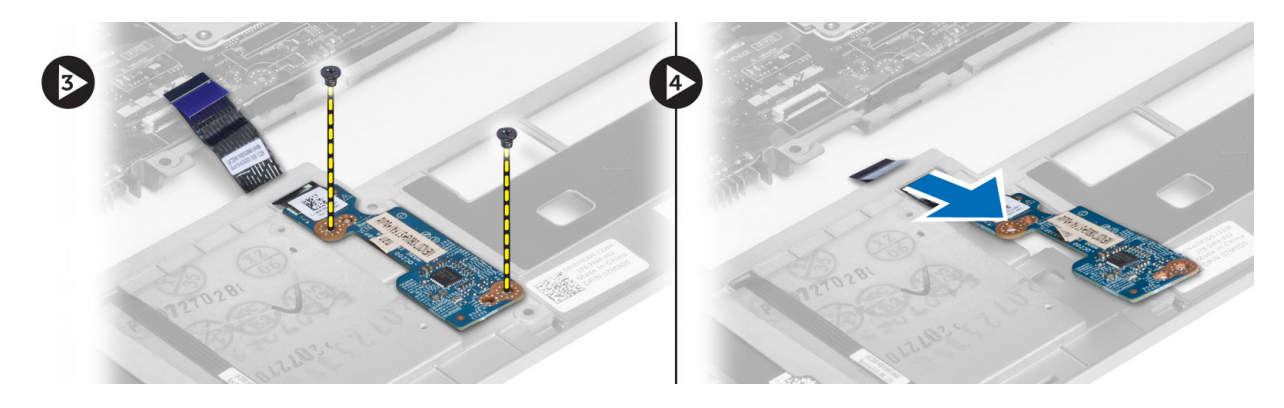

### Installation de la carte à puce

- 1. Acheminez le câble de la carte à puce et placez celle-ci dans son logement dans l'ordinateur.
- 2. Serrez les vis qui fixent la carte à puce à l'ordinateur.
- 3. Branchez les câbles de la carte à puce sur l'ordinateur.
- 4. Installez :
	- a) l'ensemble repose-mains
	- b) le clavier
	- c) le cache de fond de l'ordinateur
	- d) la carte SD
	- e) la batterie
- 5. Appliquez les procédures décrites dans Après une intervention à l'intérieur de l'ordinateur.

#### Retrait de la baie de carte d'extension

- 1. Appliquez les procédures décrites dans Avant d'intervenir sur l'ordinateur.
- 2. Retirez :
	- a) la batterie
	- b) la carte SD
	- c) le cache de fond de l'ordinateur
	- d) clavier
	- e) l'ensemble repose-mains
- 3. Débranchez le câble de la carte à puce.

<span id="page-32-0"></span>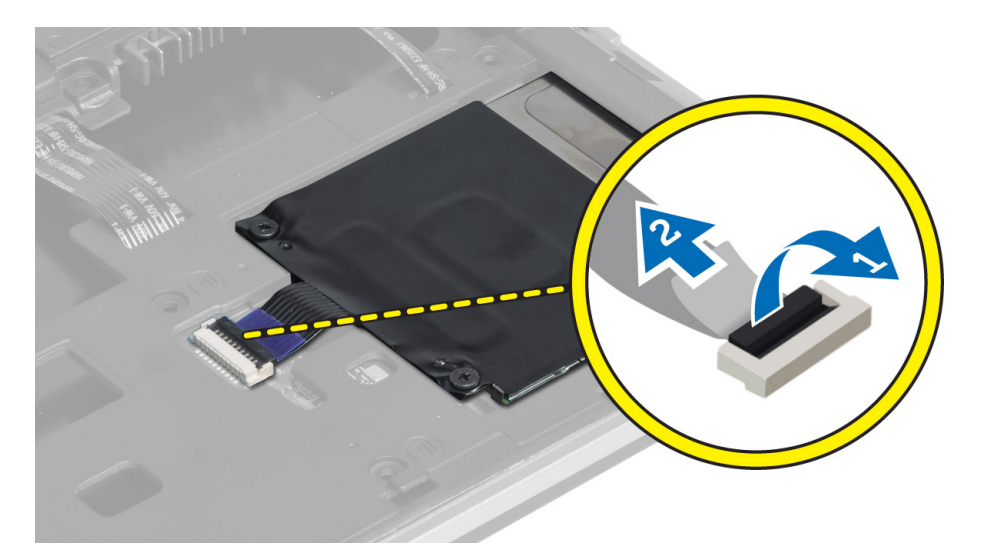

4. Retirez les vis qui fixent la baie de carte d'extension à l'ordinateur et retirez la baie.

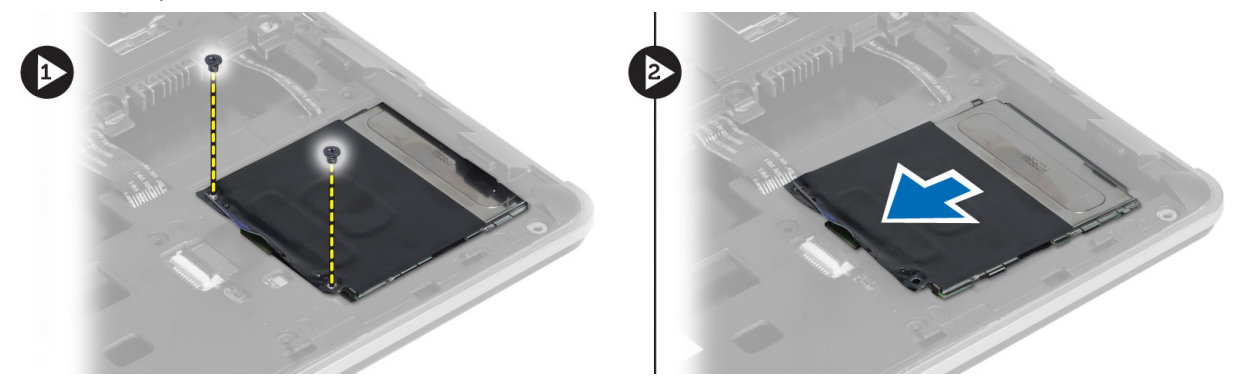

### Installation de la baie de carte d'extension

- 1. Placez la baie de carte d'extension dans son emplacement dans l'ordinateur.
- 2. Serrez les vis qui fixent la baie à l'ordinateur.
- 3. Branchez le câble de la carte à puce.
- 4. Installez :
	- a) l'ensemble repose-mains
	- b) le clavier
	- c) le cache de fond de l'ordinateur
	- d) la carte SD
	- e) la batterie
- 5. Appliquez les procédures décrites dans Après une intervention à l'intérieur de l'ordinateur.

### Retrait du capteur Hall

- 1. Appliquez les procédures décrites dans Avant d'intervenir sur l'ordinateur.
- 2. Retirez :
	- a) la batterie
	- b) la carte SD
- <span id="page-33-0"></span>c) le cache de fond de l'ordinateur
- d) clavier
- e) l'ensemble repose-mains
- 3. Débranchez et désacheminez le câble du capteur Hall.
- 4. Retirez la vis qui fixe le capteur à l'ordinateur et retirez le capteur.

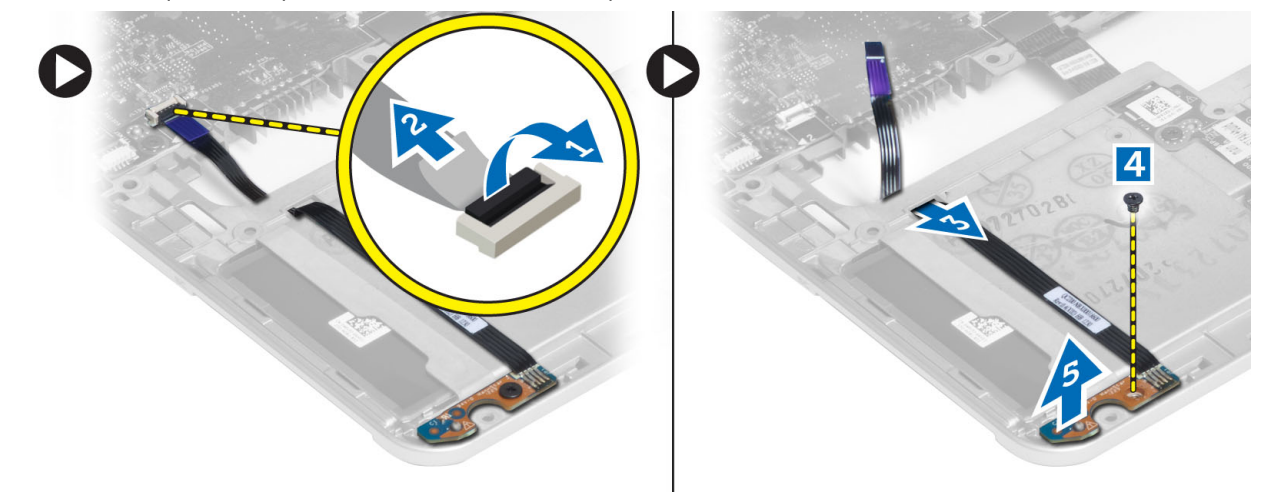

### Installation du capteur Hall

- 1. Mettez le capteur Hall à sa place dans l'ordinateur.
- 2. Serrez la vis qui fixe le capteur à l'ordinateur.
- 3. Acheminez et branchez le câble du capteur.
- 4. Retirez :
	- a) l'ensemble repose-mains
	- b) le clavier
	- c) le cache de fond de l'ordinateur
	- d) la carte SD
	- e) la batterie
- 5. Appliquez les procédures décrites dans Après une intervention à l'intérieur de l'ordinateur.

### Retrait de la carte Sniffer Board

- 1. Appliquez les procédures décrites dans Avant d'intervenir sur l'ordinateur.
- 2. Retirez :
	- a) la batterie
	- b) la carte SD
	- c) le cache de fond de l'ordinateur
	- d) clavier
	- e) l'ensemble repose-mains
- 3. Débranchez la carte Sniffer Board, retirez la vis qui fixe la carte à l'ordinateur et retirez la carte.

<span id="page-34-0"></span>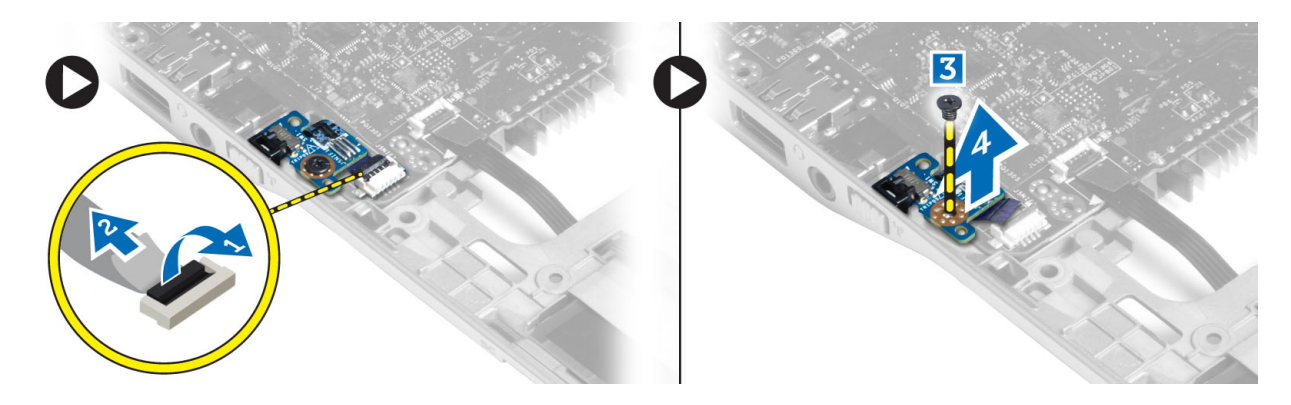

### Installation de la carte Sniffer Board

- 1. Placez la carte Sniffer Board dans son logement dans l'ordinateur.
- 2. Retirez la vis qui fixe la carte Sniffer Board à l'ordinateur.
- 3. Branchez le câble de la carte Sniffer Board.
- 4. Retirez :
	- a) l'ensemble repose-mains
	- b) le clavier
	- c) le cache de fond de l'ordinateur
	- d) la carte SD
	- e) la batterie
- 5. Appliquez les procédures décrites dans Après une intervention à l'intérieur de l'ordinateur.

#### Retrait de l'ensemble écran

- 1. Appliquez les procédures décrites dans Avant d'intervenir sur l'ordinateur.
- 2. Retirez :
	- a) la batterie
	- b) la carte SD
	- c) le cache de fond de l'ordinateur
	- d) clavier
	- e) l'ensemble repose-mains
- 3. Débranchez de la carte système le câble LVDS et celui de la caméra.

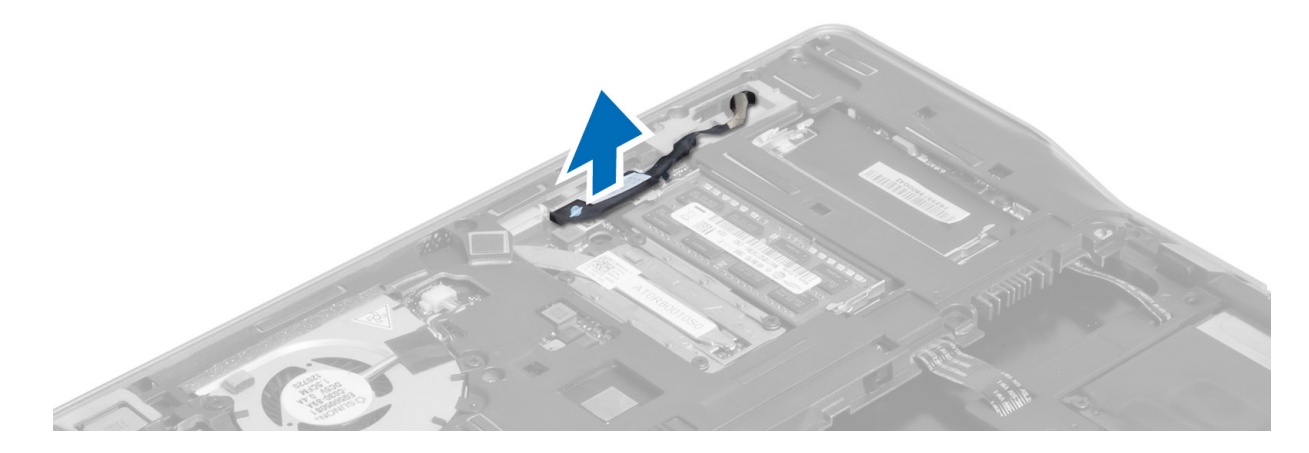

- 4. Débranchez les câbles d'antenne de la solution sans fil.
- 5. Retirez les vis qui fixent l'ensemble écran à la base de l'ordinateur et faites passer les câbles d'antenne par les trous à l'arrière de l'ordinateur.

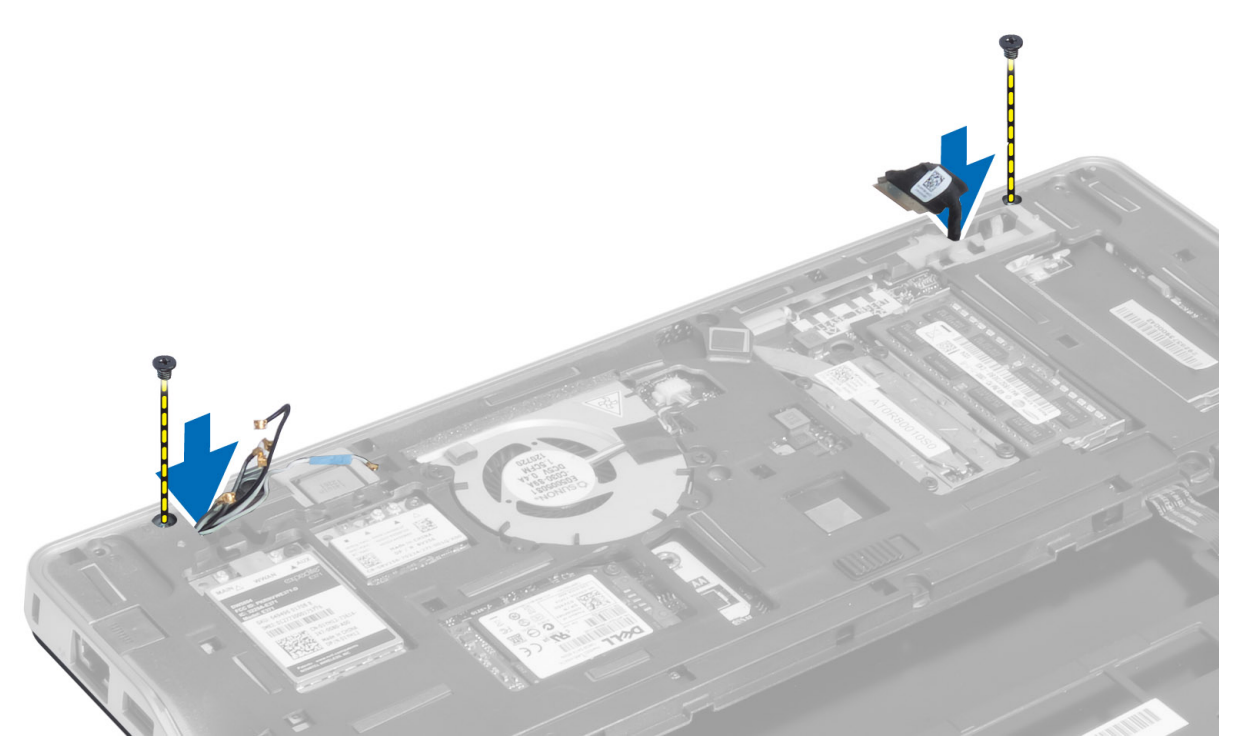

6. Retirez les vis qui fixent l'ens écran à l'ordinateur et soulevez ce dernier pour le dégager de l'ordinateur.

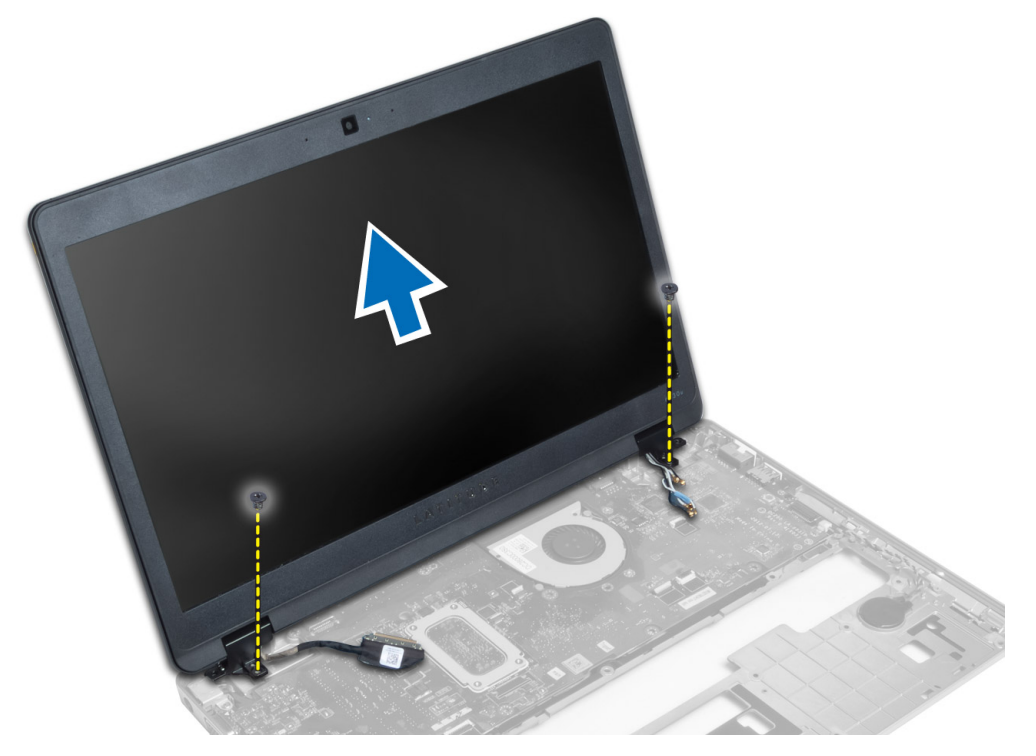

#### <span id="page-36-0"></span>Installation de l'ensemble écran

- 1. Insérez les câbles LVDS et d'antenne sans fil à travers les orifices de la base du châssis et branchez-les.
- 2. Mettez en place l'ensemble écran dans l'ordinateur.
- 3. Serrez les vis situées des deux côtés pour fixer l'ensemble écran.
- 4. Acheminez les câbles d'antenne et LVDS à travers le chemin d'acheminement.
- 5. Branchez le câble LVDS et celui de la caméra sur l'ordinateur.
- 6. Branchez les câbles d'antenne sur la solution sans fil.
- 7. Installez :
	- a) l'ensemble repose-mains
	- b) le clavier
	- c) le cache de fond de l'ordinateur
	- d) la carte SD
	- e) la batterie
- 8. Appliquez les procédures décrites dans Après une intervention à l'intérieur de l'ordinateur.

#### Retrait du connecteur d'alimentation

- 1. Appliquez les procédures décrites dans Avant d'intervenir sur l'ordinateur.
- 2. Retirez :
	- a) la batterie
	- b) la carte SD
	- c) le cache de fond de l'ordinateur
	- d) le clavier
	- e) l'ensemble repose-mains
	- f) l'ensemble écran
	- g) la carte système
- 3. Débranchez de l'ordinateur le câble du connecteur d'alimentation.

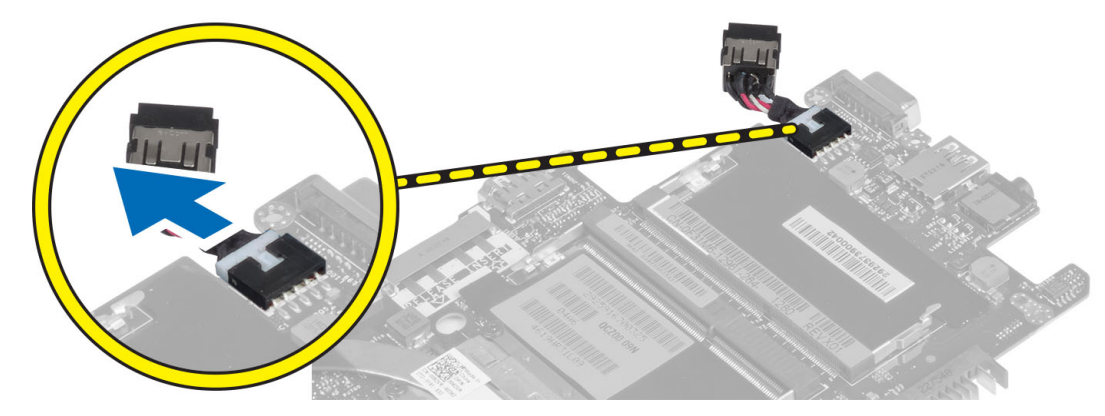

### Installation du connecteur d'alimentation

- 1. Connectez le câble du connecteur d'alimentation à l'ordinateur.
- 2. Installez :
	- a) la carte système
- <span id="page-37-0"></span>b) l'ensemble écran
- c) l'ensemble repose-mains
- d) clavier
- e) le cache de fond de l'ordinateur
- f) Carte SD
- g) la batterie
- 3. Appliquez les procédures décrites dans Après une intervention à l'intérieur de l'ordinateur.

#### Retrait de la carte système

- 1. Appliquez les procédures décrites dans Avant d'intervenir sur l'ordinateur.
- 2. Retirez :
	- a) la batterie
	- b) la carte SD
	- c) le cache de fond de l'ordinateur
	- d) clavier
	- e) l'ensemble repose-mains
	- f) la carte Sniffer Board
	- g) l'ensemble écran
- 3. Débranchez le câble du ventilateur système.

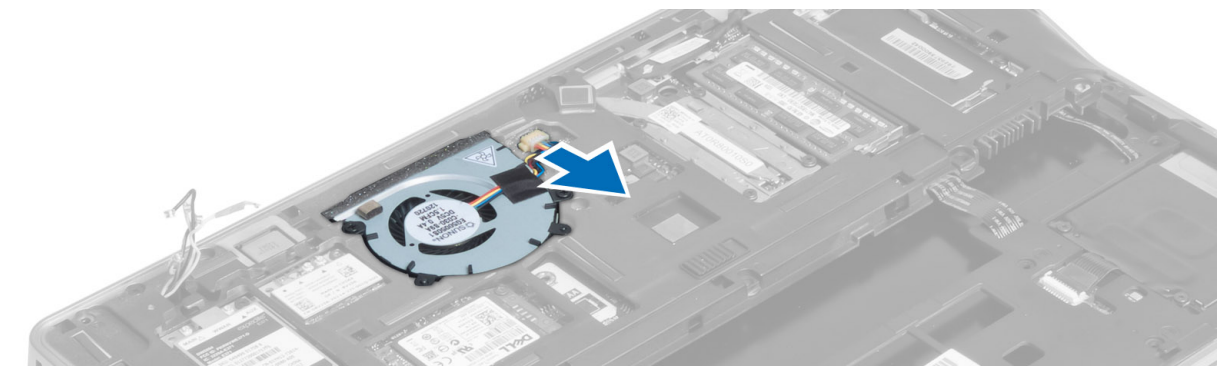

4. Débranchez les câbles de la carte à puce, du capteur Hall et de la pile bouton.

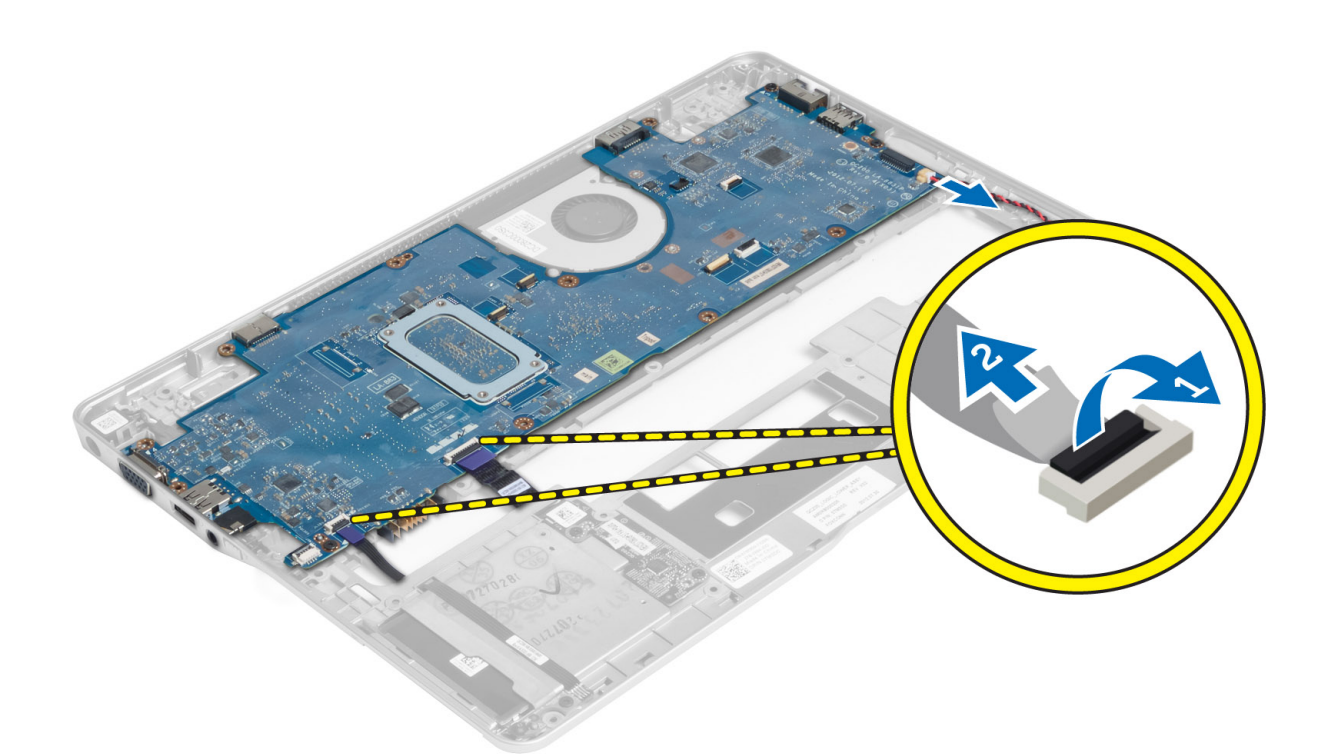

5. Retirez les vis qui fixent le support du connecteur d'alimentation à l'ordinateur et retirez le support de l'ordinateur.

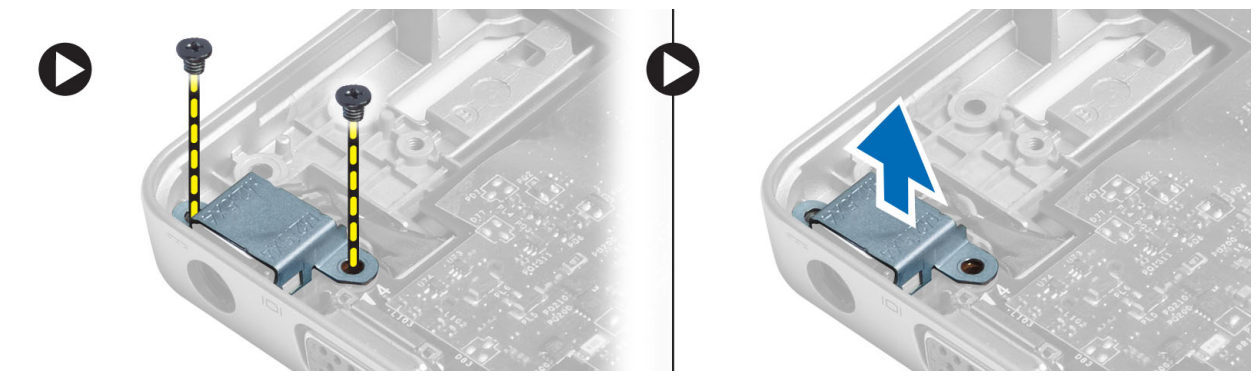

6. Retirez les vis qui fixent la carte système à l'ordinateur et retirez la carte.

<span id="page-39-0"></span>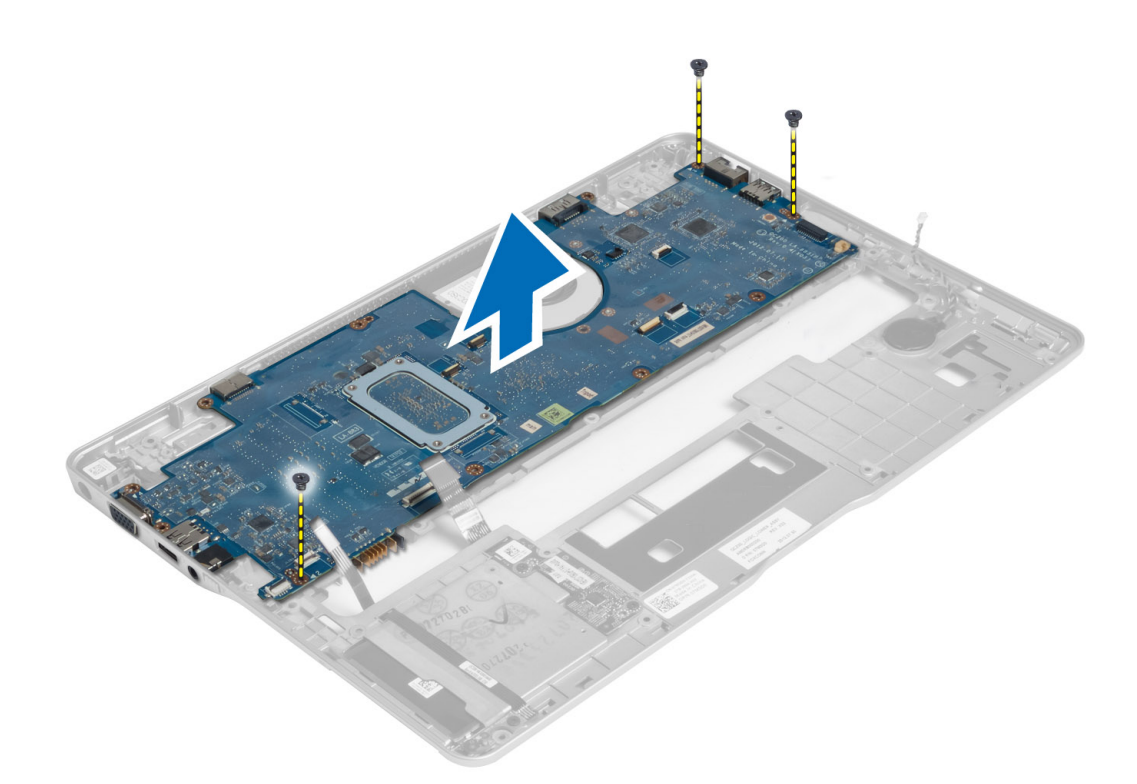

#### Installation de la carte système

- 1. Mettez en place la carte système sur le châssis.
- 2. Serrez les vis pour fixer la carte système à l'ordinateur.
- 3. Placez le support du connecteur d'alimentation sur la carte système. Serrez les vis qui fixent le support à l'ordinateur.
- 4. Connectez les câbles suivants à la carte système :
	- a) pile bouton
	- b) câble du capteur Hall
	- c) câble de la carte à puce
- 5. Installez :
	- a) l'ensemble écran
	- b) la carte Sniffer Board
	- c) l'ensemble repose-mains
	- d) le clavier
	- e) le cache de fond de l'ordinateur
	- f) la carte SD
	- g) la batterie
- 6. Appliquez les procédures décrites dans Après une intervention à l'intérieur de l'ordinateur.

#### Retrait du module thermique

- 1. Appliquez les procédures décrites dans Avant d'intervenir sur l'ordinateur.
- 2. Retirez :
	- a) la batterie
- <span id="page-40-0"></span>b) Carte SD
- c) le cache de fond de l'ordinateur
- d) clavier
- e) le repose-mains
- f) l'ensemble écran
- g) connecteur d'alimentation
- h) la carte système

3.

4. Retirez les vis qui fixent le module thermique à la carte système et soulevez le module pour le dégager de la carte système.

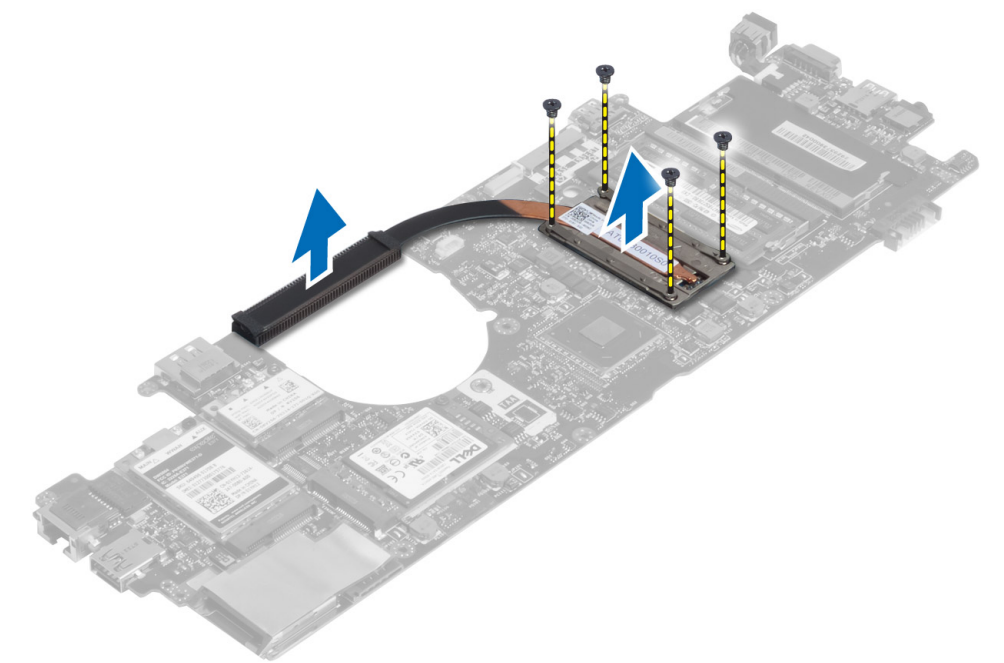

### Installation du module thermique

- 1. Positionnez le module thermique sur la carte système.
- 2. Serrez les vis qui fixent le module thermique à la carte système.
- 3. Installez :
	- a) la carte système
	- b) le connecteur d'alimentation
	- c) l'ensemble écran
	- d) le repose-mains
	- e) le clavier
	- f) le cache de fond de l'ordinateur
	- g) la carte SD
	- h) la batterie
- 4. Appliquez les procédures décrites dans Après une intervention à l'intérieur de l'ordinateur.

# <span id="page-42-0"></span>Configuration du système

### Présentation de la configuration du système

La configuration du système vous permet de :

- modifier les informations de configuration du système après l'ajout, la modification ou le retrait d'un composant matériel.
- modifier ou ajouter une option sélectionnable par l'utilisateur, son mot de passe, par exemple.
- connaître la capacité de mémoire du système ou définir le type de disque dur installé.
- vérifier l'état de la batterie.

Avant d'utiliser le programme de configuration du système, il est recommandé de noter les informations qui y sont affichées pour pouvoir s'en servir ultérieurement.

PRÉCAUTION : Si vous n'êtes pas expert en informatique, ne modifiez pas les réglages de ce programme. Certaines modifications peuvent empêcher votre ordinateur de fonctionner correctement.

#### Séquence de démarrage

La séquence de démarrage permet d'ignorer l'ordre des périphériques d'amorçage définis par la configuration du système et de démarrer directement depuis un périphérique donné (lecteur optique ou disque dur, par exemple). Lors du test à la mise sous tension (POST), lorsque le logo Dell s'affiche, vous pouvez :

- Accéder à la configuration du système en appuyant sur la touche <F2>
- Afficher le menu de démarrage à affichage unique en appuyant sur la touche <F12>

Ce menu contient les périphériques depuis lesquels vous pouvez démarrer, y compris l'option des diagnostics. Les options du menu de démarrage sont les suivantes :

- Removable Drive (Unité amovible (si disponible))
- STXXXX Drive (Unité STXXXX)

REMARQUE : XXX correspond au numéro d'unité SATA.

- Optical Drive (Lecteur optique)
- Diagnostics

REMARQUE : Si vous choisissez Diagnostics, l'écran ePSA diagnostics (Diagnostics ePSA) s'affiche.

L'écran de séquence de démarrage affiche également l'option d'accès à l'écran System Setup (Configuration du système).

#### Touches de navigation

Le tableau suivant répertorie les touches de navigation dans la configuration du système.

<span id="page-43-0"></span>REMARQUE : Pour la plupart des options de configuration du système, les modifications que vous apportées sont enregistrées, mais elles ne sont appliquées qu'au redémarrage de l'ordinateur.

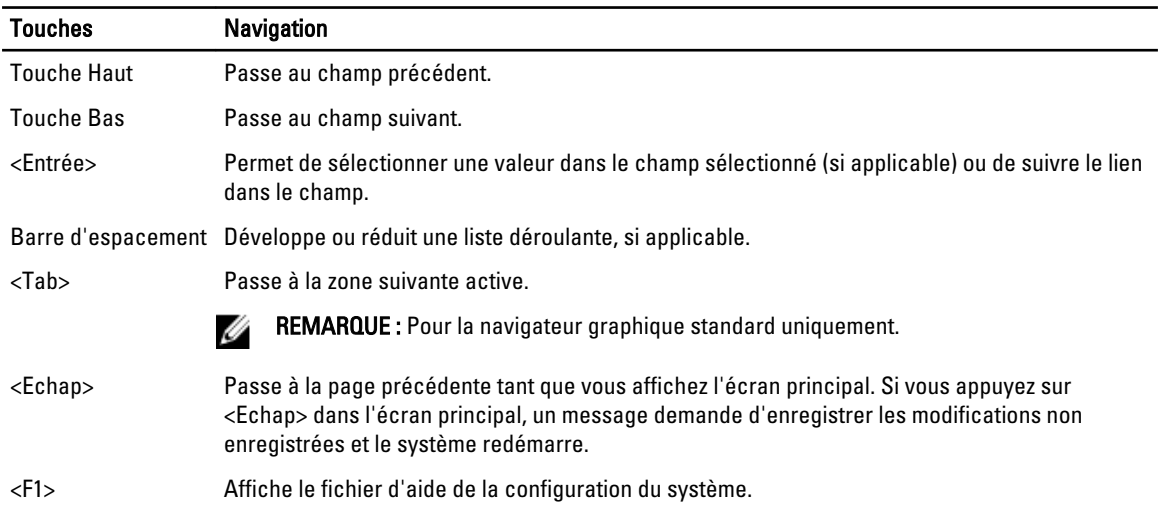

#### Tableau 1. Touches de navigation

#### Mise à jour du BIOS

Il est recommandé de mettre à jour le BIOS (configuration du système) lors du remplacement de la carte système ou lorsqu'une mise à jour est disponible. Pour les ordinateurs portables, vérifiez que la batterie est complètement chargée et que l'ordinateur est connecté au secteur.

- 1. Redémarrez l'ordinateur.
- 2. Accédez au site support.dell.com/support/downloads.

3. Si vous disposez du numéro de service ou du numéro de service express de l'ordinateur :

**EMARQUE :** Pour les ordinateurs de bureau, le numéro de service se trouve sur l'étiquette sur la face avant de l'ordinateur.

REMARQUE : Pour les ordinateurs portables, le numéro de service se trouve sur le fond de l'ordinateur.

REMARQUE : Sur les PC All-In-One, l'étiquette du numéro de service se trouve à l'arrière de l'ordinateur.

- a) Entrez le numéro de service ou le numéro de service express et cliquez sur Submit (Envoyer).
- b) Cliquez sur Submit et passez à l'étape 5.
- 4. Si vous ne disposez pas de ces numéros, sélectionnez l'unr des options suivantrs :
	- a) Automatically detect my Service Tag for me (Détecter automatiquement le numéro de service)
	- b) Choose from My Products and Services List (Choisir dans la liste Mes produits et services)
	- c) Choose from a list of all Dell products (Choisir dans la liste de tous les produits Dell)
- 5. Dans l'écran de l'application et des pilotes, sous la liste déroulante Operating System (Système d'exploiration), sélectionnez BIOS.
- 6. Identifiez le dernier fichier BIOS et cliquez sur Download File (Télécharger le fichier).
- 7. Sélectionnez le mode de téléchargement préférentiel dans Please select your download method below window (Sélectionner le mode de téléchargement dans la fenêtre ci-dessous) et cliquez sur Download Now (Télécharger maintenant).

La fenêtre File Download (Téléchargement de fichier) s'affiche.

- <span id="page-44-0"></span>8. Cliquez sur Save (Enregistrer) pour enregistrer le fichier sur l'ordinateur.
- 9. Cliquez sur Run (Exécuter) pour installer les paramètres BIOS actualisés sur l'ordinateur. Suivez les instructions qui s'affichent.

### System Setup Option (Option de configuration du système)

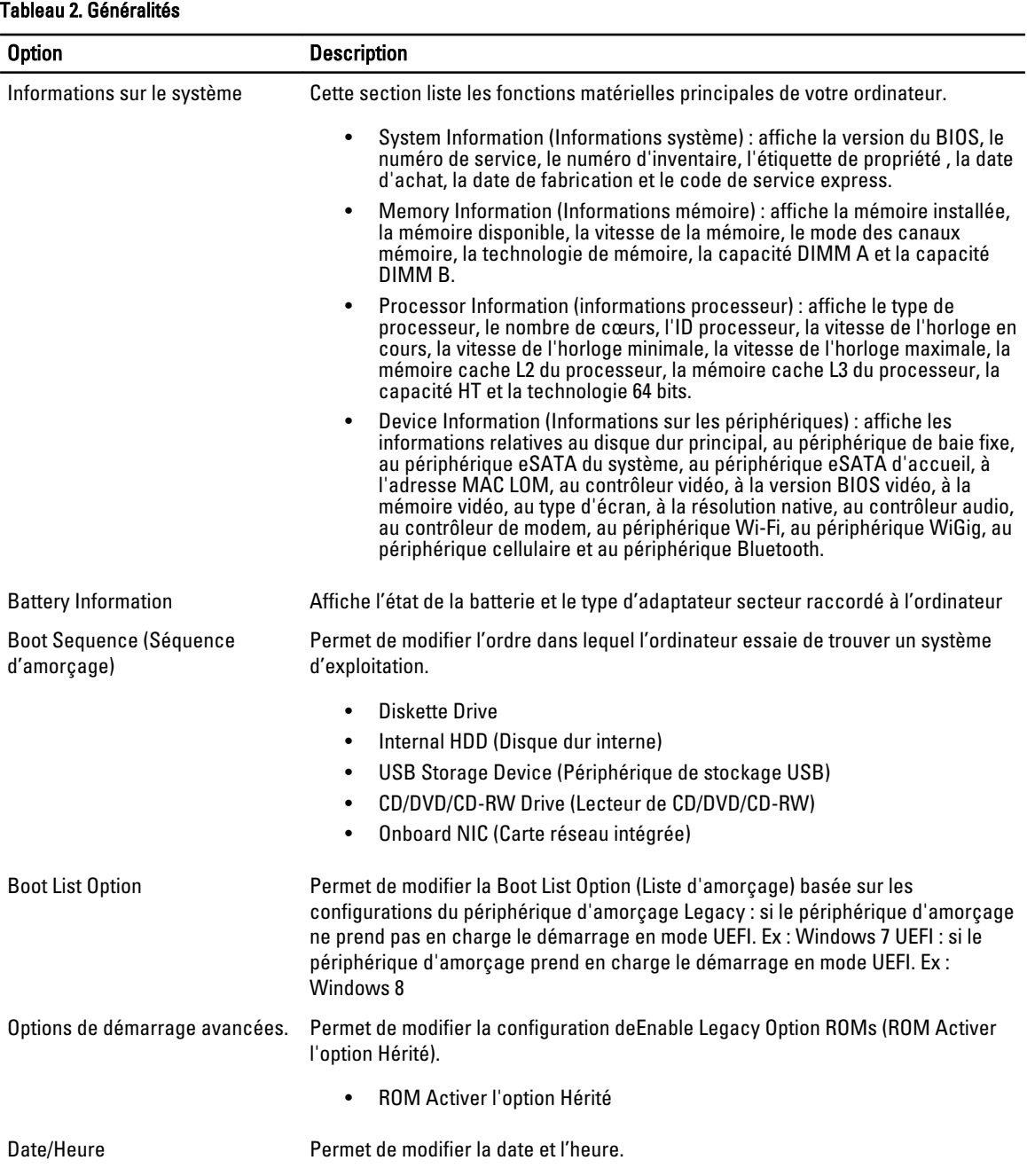

### Généralités

System Configuration (Configuration du système)

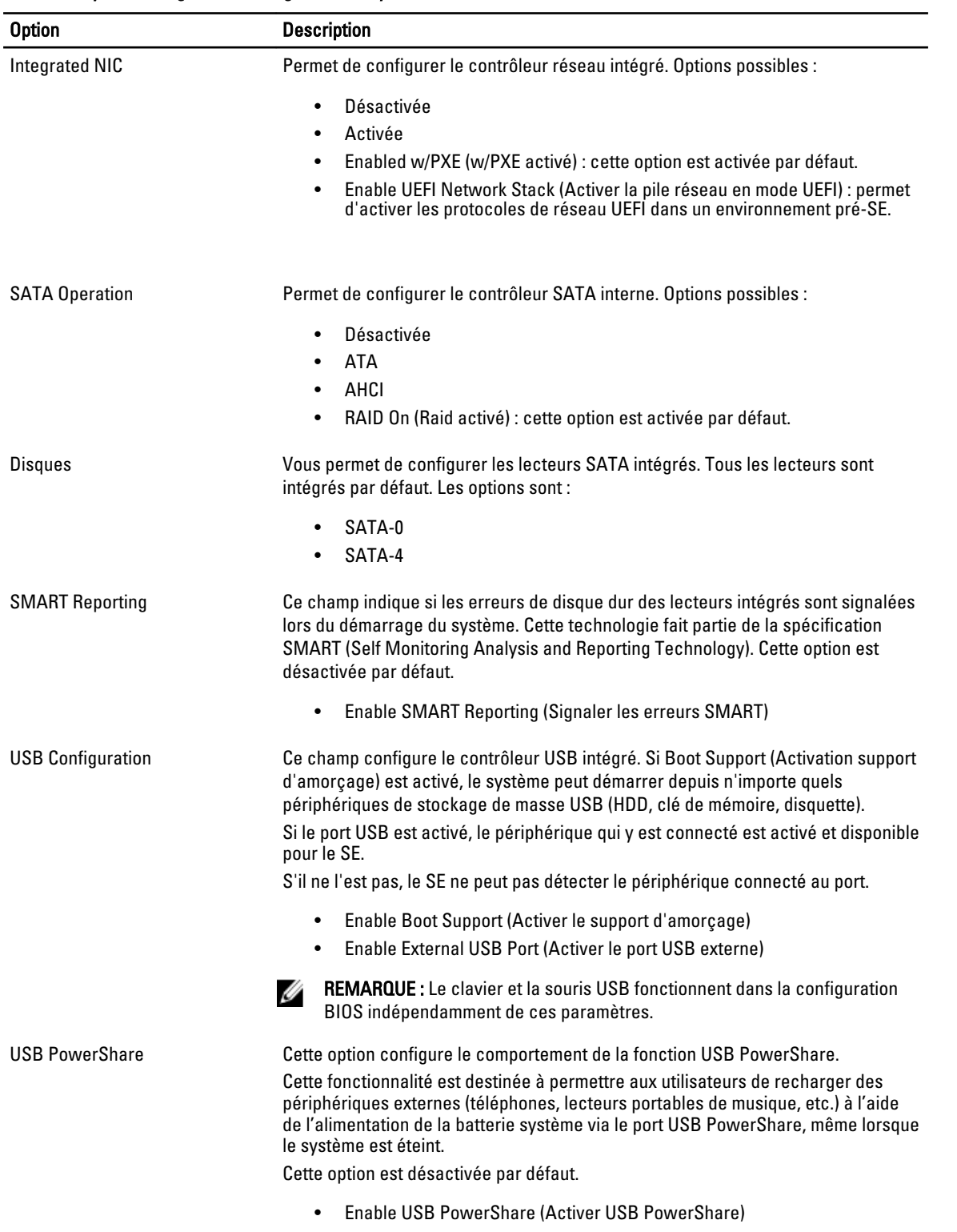

#### Tableau 3. System Configuration (Configuration du système)

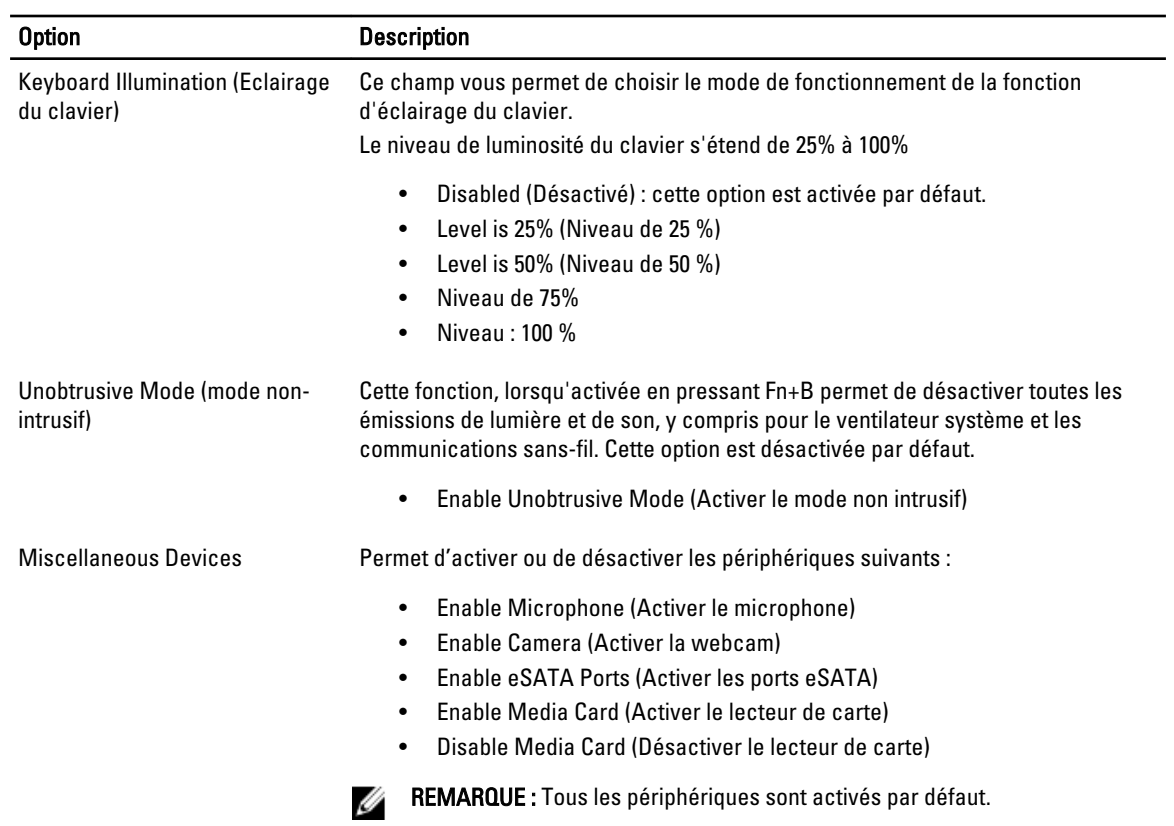

Vous pouvez également activer ou désactiver la carte Média.

#### Vidéo Tableau 4. Vidéo

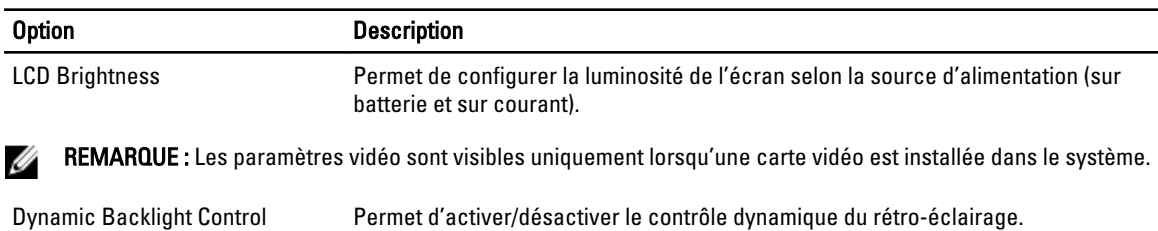

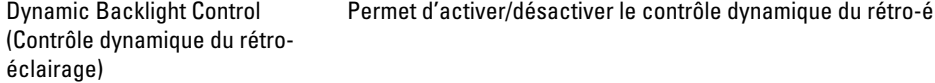

#### Sécurité Tableau 5. Sécurité

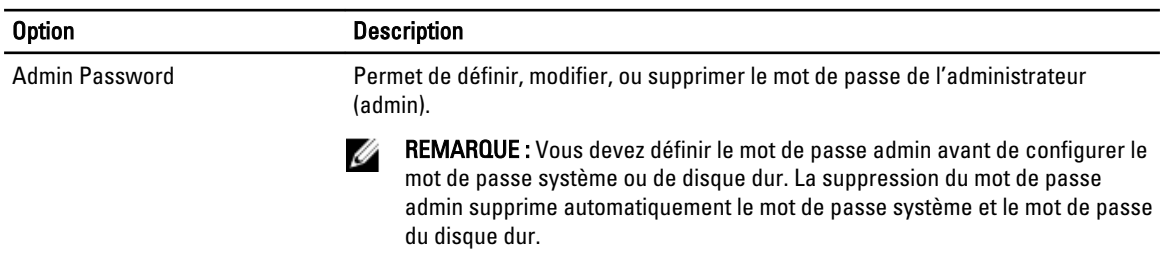

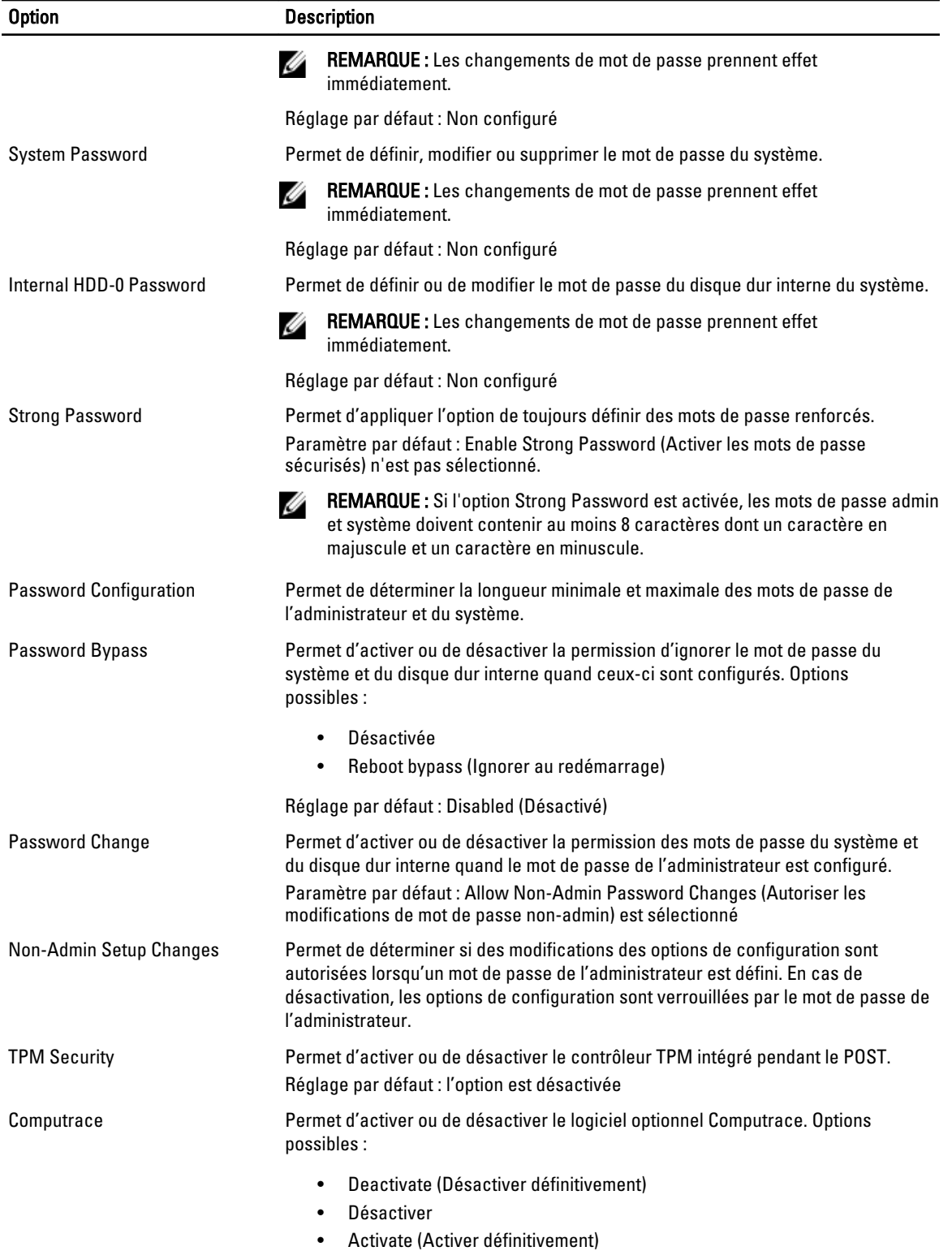

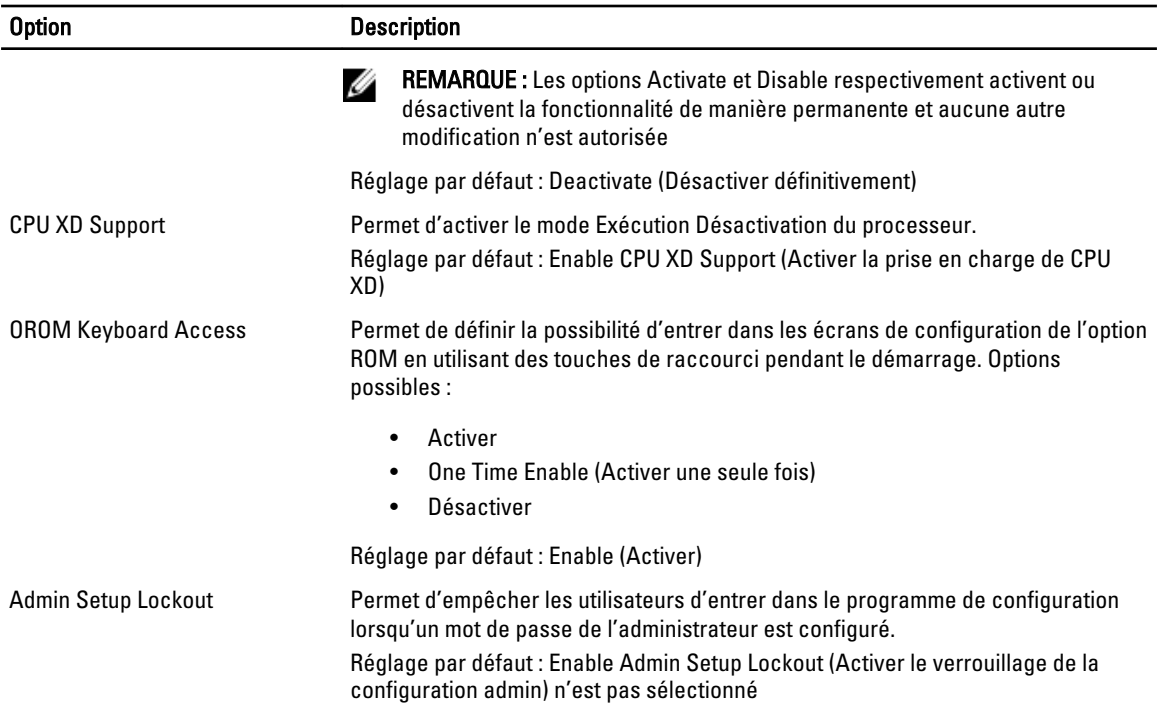

#### Secure Boot Tableau 6. Secure Boot

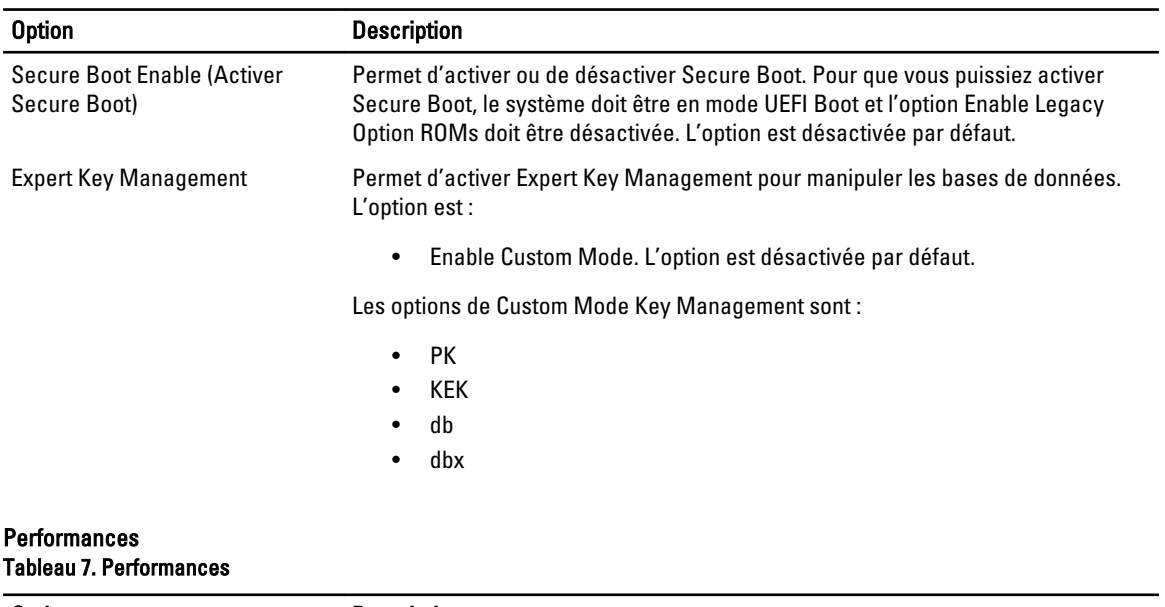

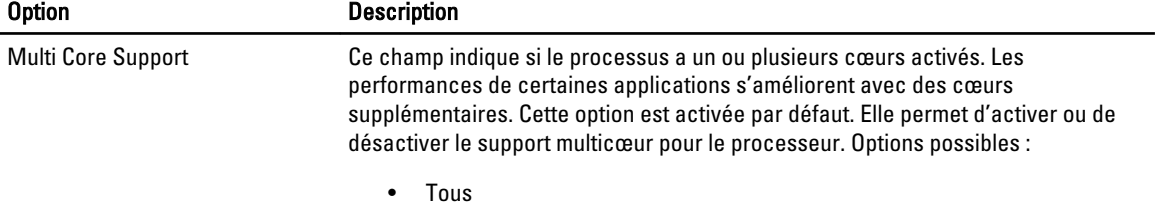

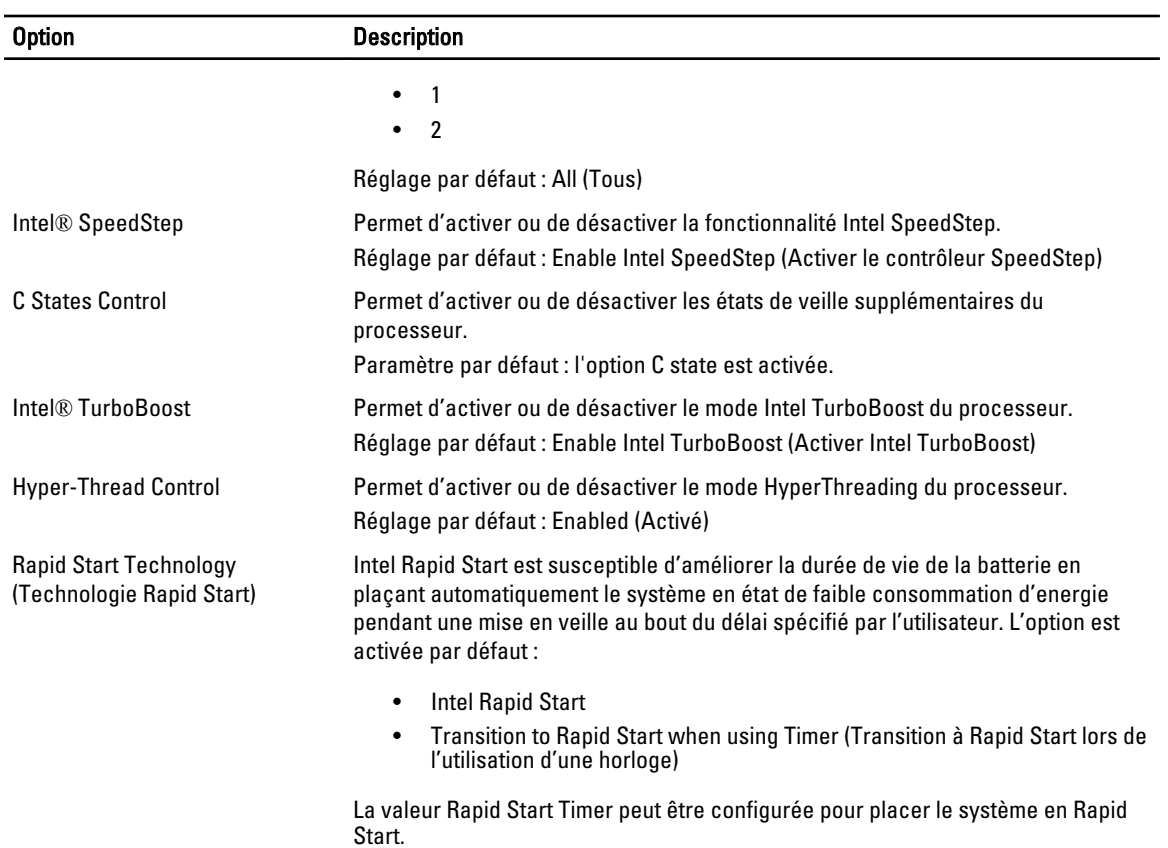

#### Power Management (Gestion de l'alimentation) Tableau 8. Power Management (Gestion de l'alimentation)

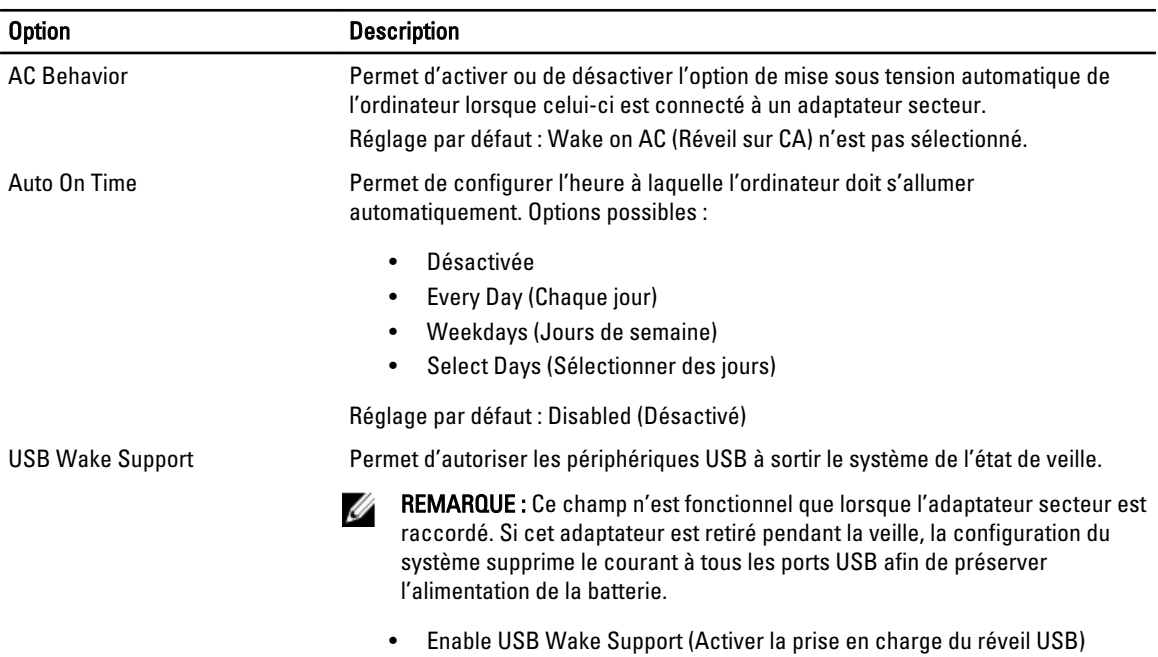

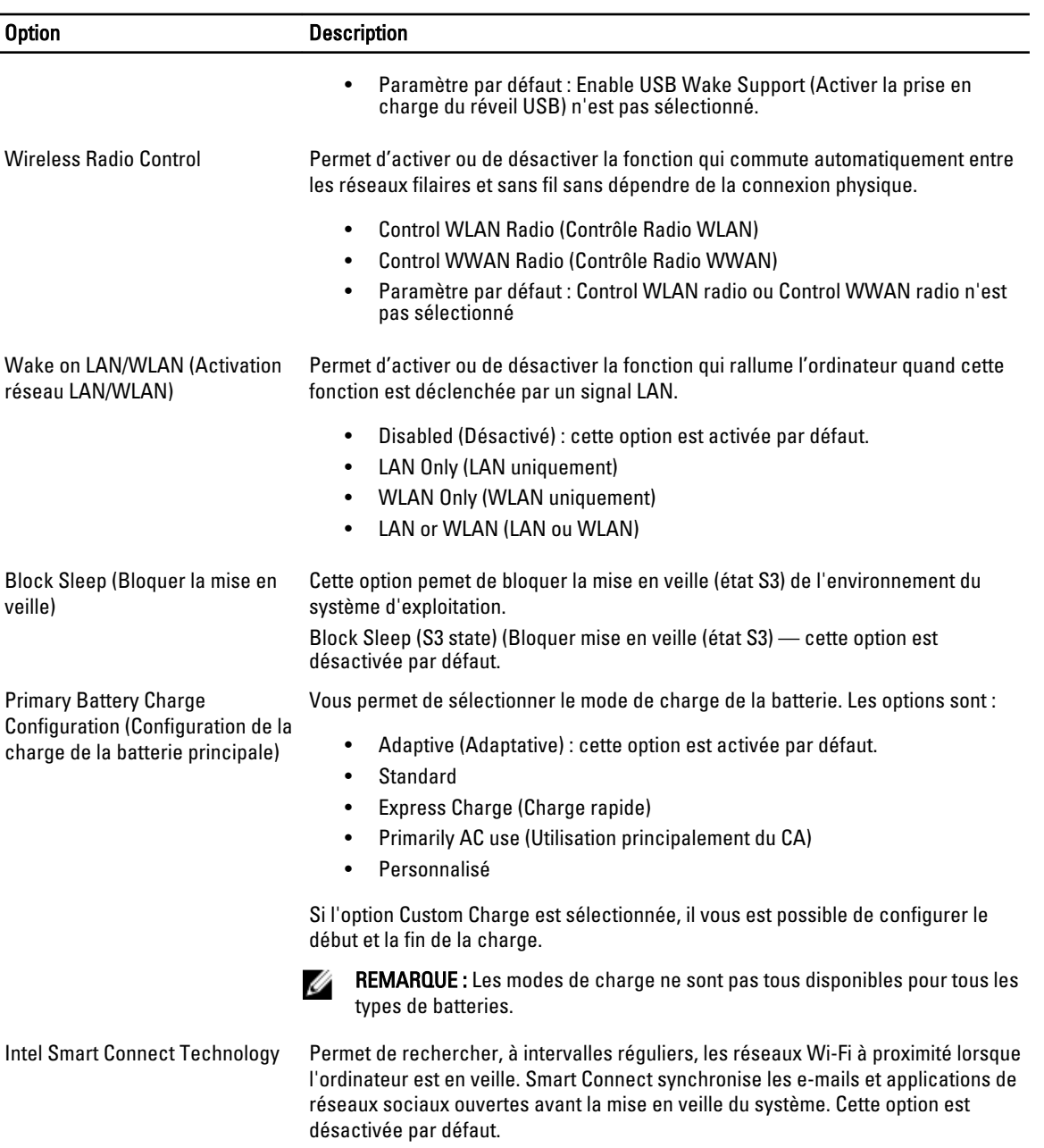

#### POST Behavior (Comportement du POST) Tableau 9. POST Behavior (Comportement du POST)

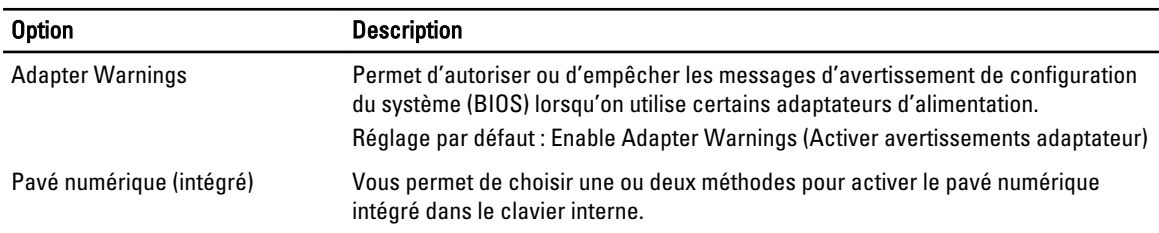

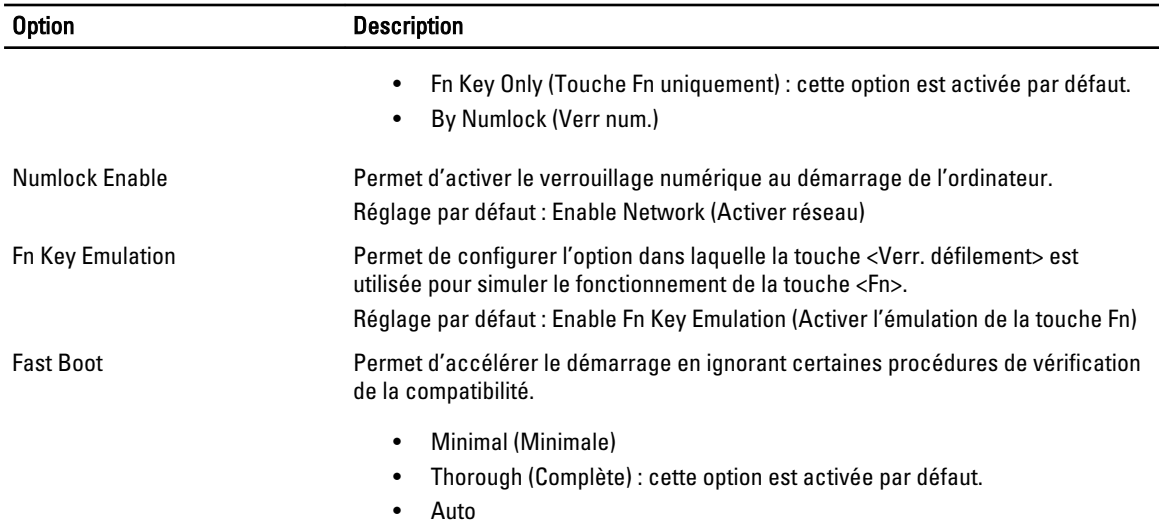

#### Virtualization Support (Prise en charge de la virtualisation) Tableau 10. Virtualization Support (Prise en charge de la virtualisation)

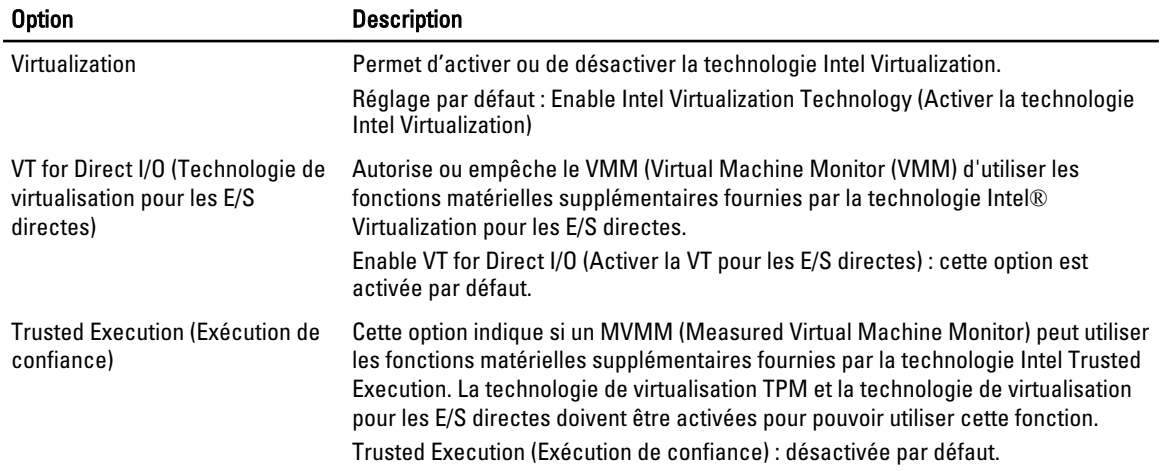

#### Sans fil Tableau 11. Sans fil

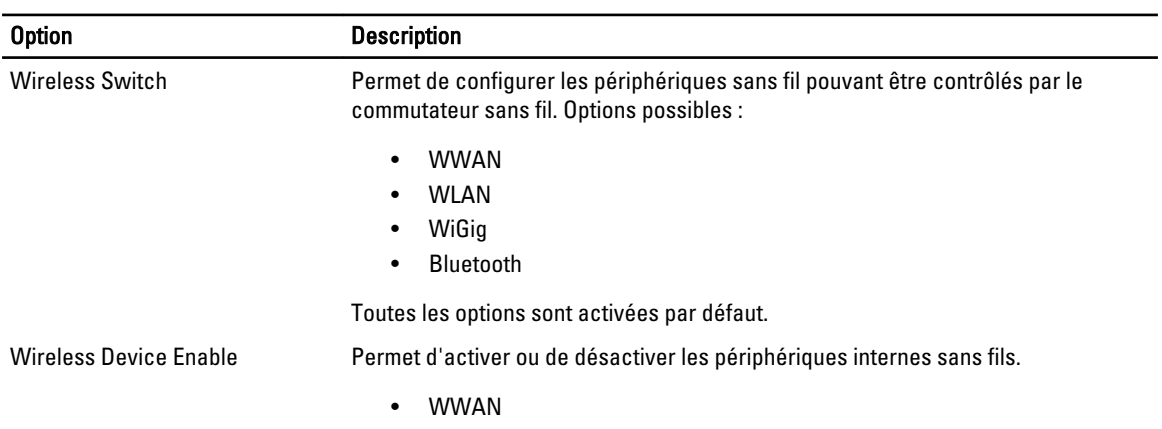

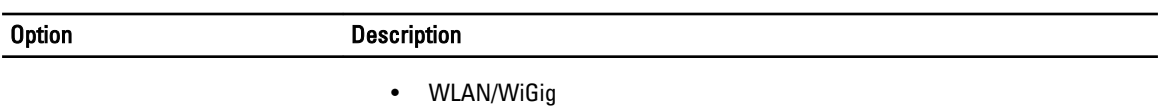

• Bluetooth

Toutes les options sont activées par défaut.

#### Maintenance (Maintenance) Tableau 12. Maintenance (Maintenance)

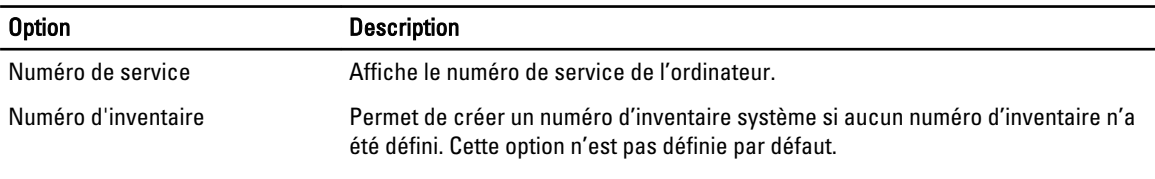

#### Journaux système Tableau 13. Journaux système

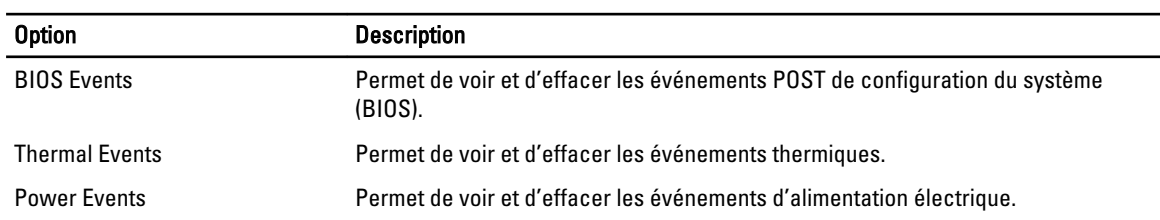

# <span id="page-54-0"></span>Dépannage

### Diagnostisc ePSA (Enhanced Pre-Boot System Assessment)

Les diagnostics ePSA (également appelés diagnostics système) vérifient complètement le matériel. ePSA est intégré au BIOS et il est démarré par le BIOS en interne. Les diagnostics système intégrés fournissent des options pour des périphériques ou des groupes de périphériques spécifiques pour :

- Exécuter des tests automatiquement ou dans un mode interactif
- Répéter les tests
- Afficher ou enregistrer les résultats des tests
- Exécuter des tests rigoureux pour présentent des options de tests supplémentaires pour fournir des informations complémentaires sur un ou des périphériques défaillants
- Afficher des messages d'état qui indiquent si les tests ont abouti
- Afficher des messages d'erreur qui indiquent les problèmes détectés au cours des tests

#### PRÉCAUTION : Utilisez les diagnostics système pour tester l'ordinateur. L'utilisation de ce programme avec d'autres ordinateurs peut générer des résultats non valides ou des messages d'erreur.

REMARQUE : Certains tests de périphériques nécessitent l'interaction de l'utilsateur. Veillez à toujours être à côté de l'ordinateur lorsque vous exécutez les tests de diagnostic.

- 1. Mettez l'ordinateur sous tension.
- 2. Lorsque l'ordinateur démarre, appuyez sur la touche <F12> lorsque le logo Dell apparaît.
- 3. Dans l'écran du menu de démarrage, sélectionnez l'option Diagnostics. La fenêtre Enhanced Pre-boot System Assessment s'affiche avec la liste de tous les périphériques détectés sur l'ordinateur. Le programme de diagnostics lance les tests sur tous les périphériques détectés.
- 4. Si vous voulez lancer un test de diagnostic sur un périphérique donné, appuyez sur <Echap> ; cliquez sur Yes (Oui) pour arrêter le test de diagnostic.
- 5. Sélectionnez le périphérique dans le panneau de gauche et cliquez sur Run Tests (Exécuter les tests).
- 6. En cas de problèmes, des codes d'erreur s'affichent. Notez les codes d'erreur et contactez Dell.

#### **Diagnostics**

#### Tableau 14. Voyants d'état de l'appareil

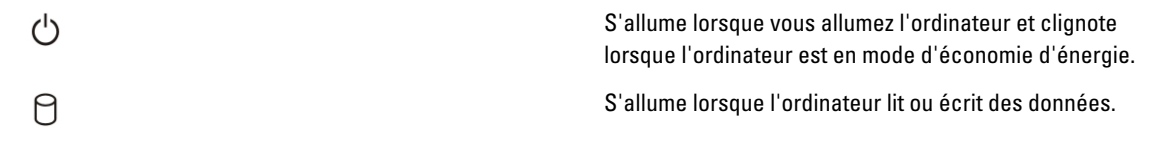

4

<span id="page-55-0"></span>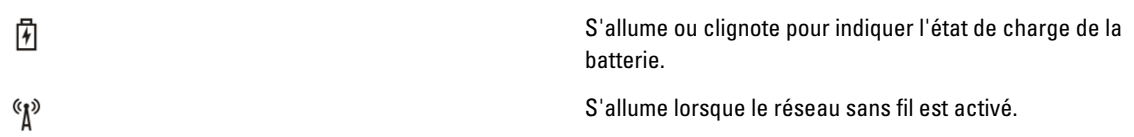

Si l'ordinateur est branché à une prise secteur, le voyant d'état de la batterie fonctionne de la manière suivante :

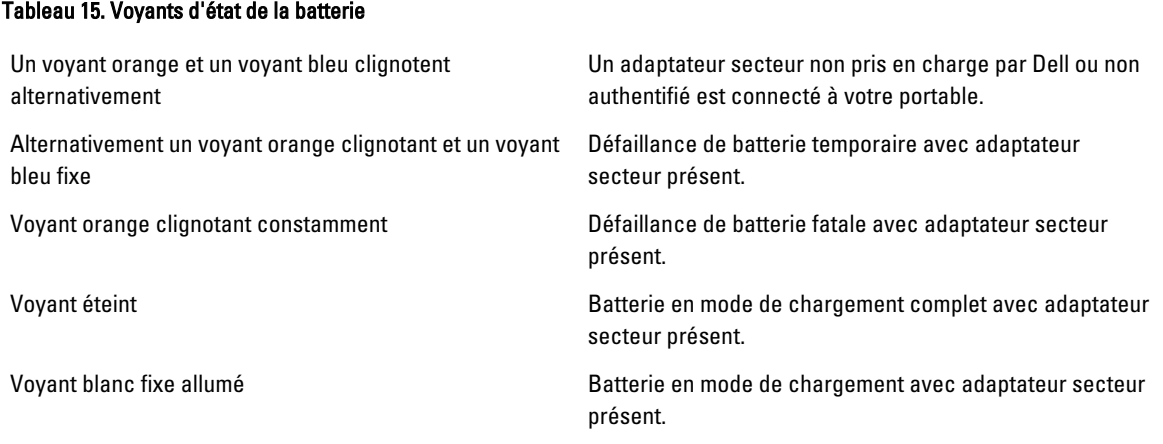

Indications données par les voyants situés au-dessus du clavier :

#### Tableau 16. Voyants d'état du clavier

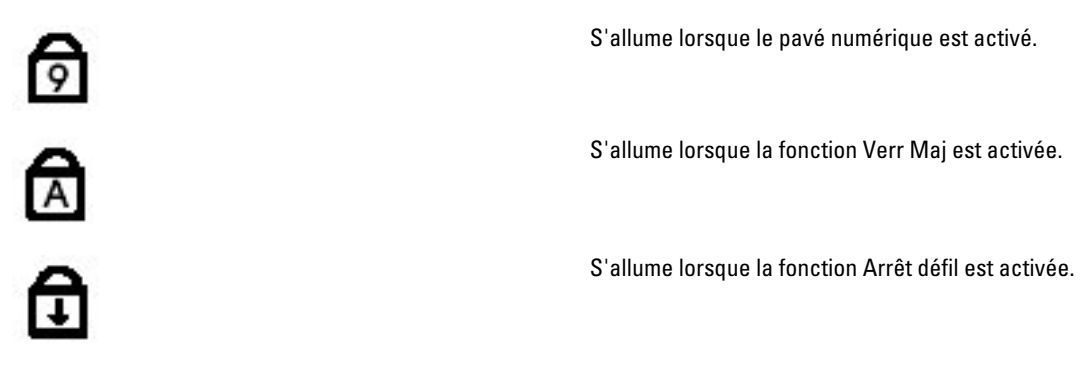

### Codes de bips

L'ordinateur peut émettre des séries de bips au cours du démarrage si l'écran n'affiche pas d'erreur ou de problème. Ces séries de bips, appelées codes de bips, identifient divers problèmes. Le délai entre chaque bip est de 300 ms et de 3 secondes entre chaque groupe de bips et le bip est émis pendant 300 ms. Après chaque bip et groupe de bips le BIOS doit détecter si l'utilisateur appuie sur le bouton Marche/Arrêt. Dans cas, le BIOS quitte la boucle et exécute l'arrêt normal et le système d'alimentation.

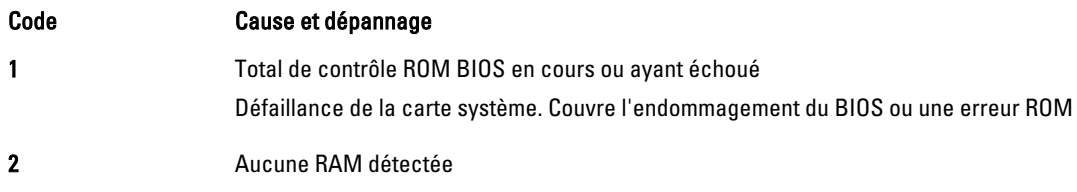

<span id="page-56-0"></span>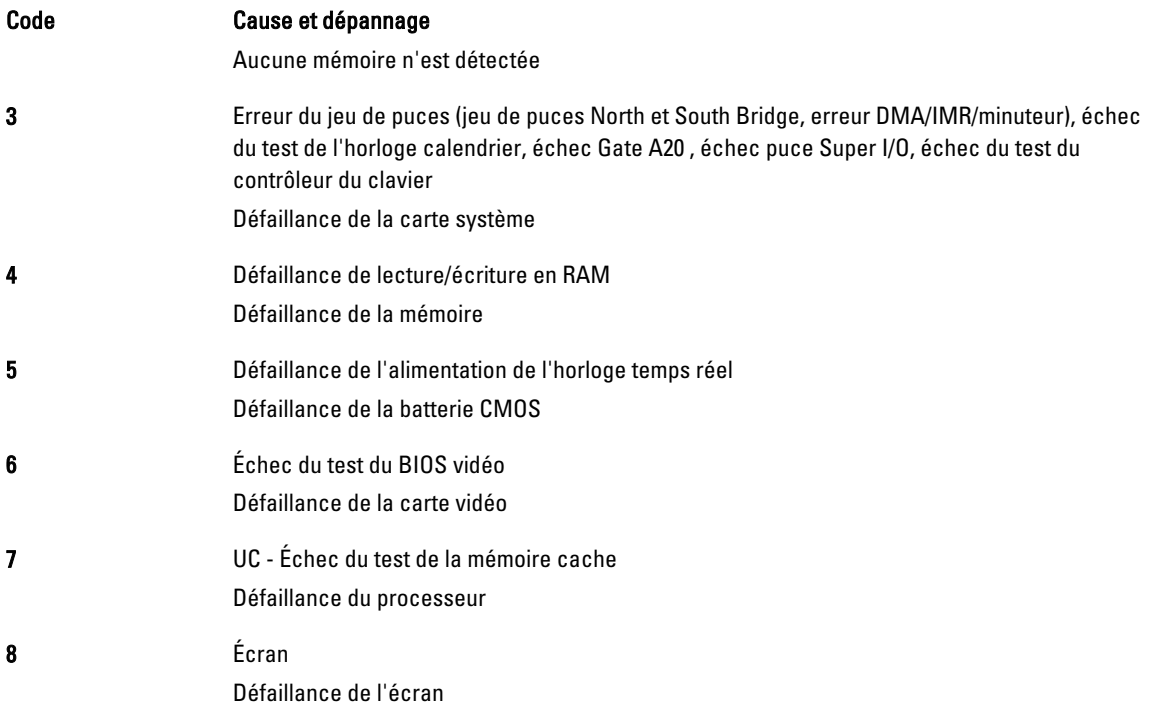

### Codes d'erreur LED

Les codes LED de diagnostic sont communiqués via le voyant du bouton Marche/Arrêt. Ce bouton clignote en fonction du code LED correspondant à l'erreur. Par exemple : lorsque la mémoire n'est pas détectée (code LED 2), le voyant du bouton Marche/Arrêt clignote deux fois, marque une pause, clignote deux fois, marque une pause, et ainsi de suite jusqu'à ce que le système soit mis hors tension.

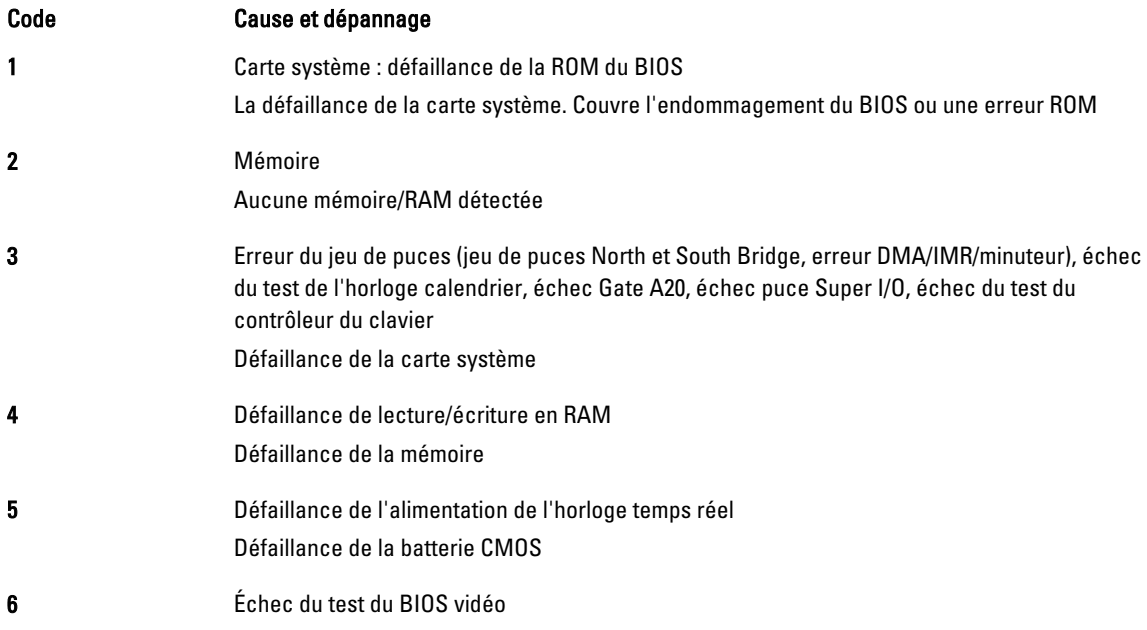

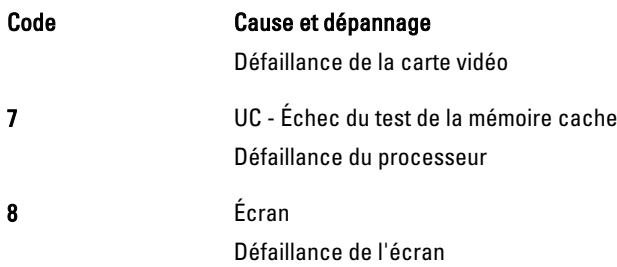

# <span id="page-58-0"></span>**Caractéristiques**

Ø

REMARQUE : Les offres proposées peuvent varier selon les pays. Les caractéristiques suivantes se limitent à celles que la législation impose de fournir avec l'ordinateur. Pour plus d'informations sur la configuration de votre ordinateur, cliquez sur Démarrer → Aide et support et sélectionnez l'option qui permet d'afficher les informations relatives à votre ordinateur.

#### Tableau 17. Informations sur le système

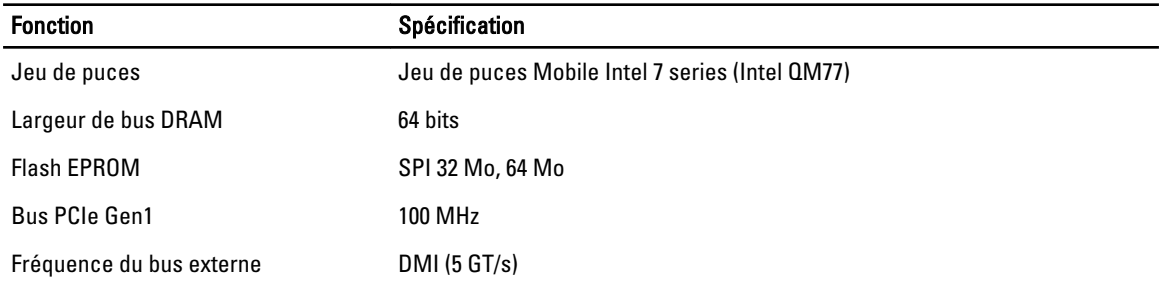

#### Tableau 18. Processeur

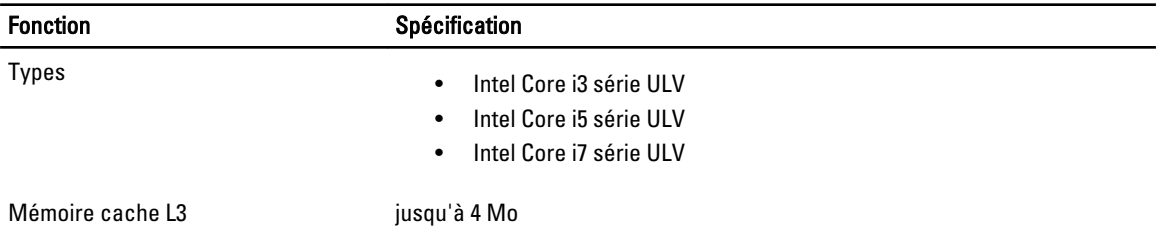

#### Tableau 19. Mémoire

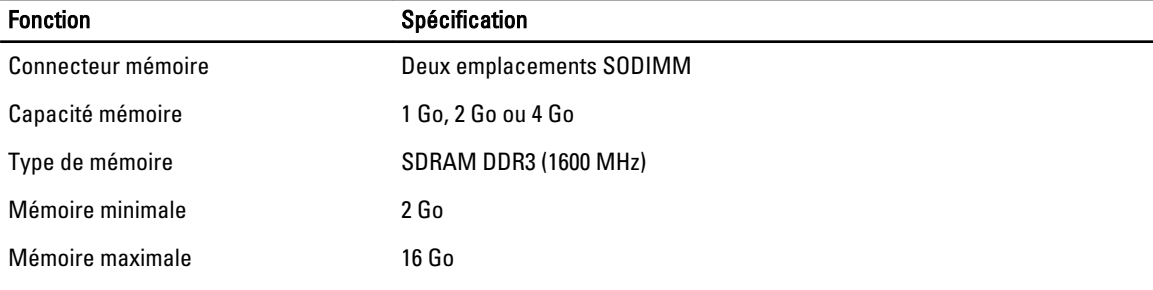

#### Tableau 20. Audio

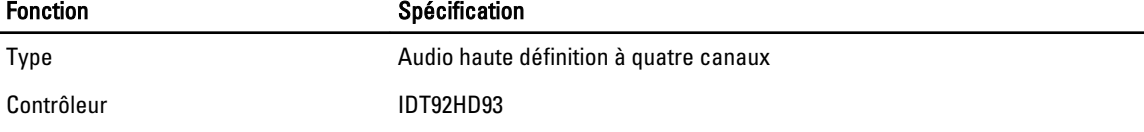

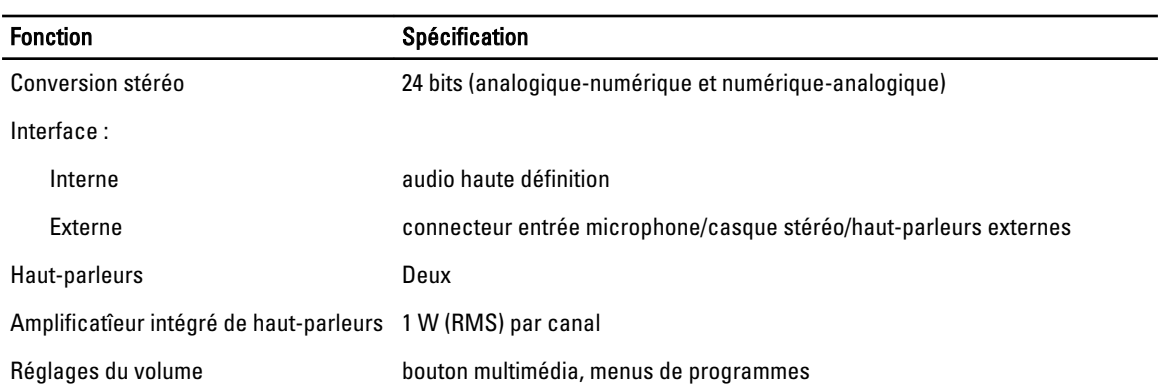

#### Tableau 21. Vidéo

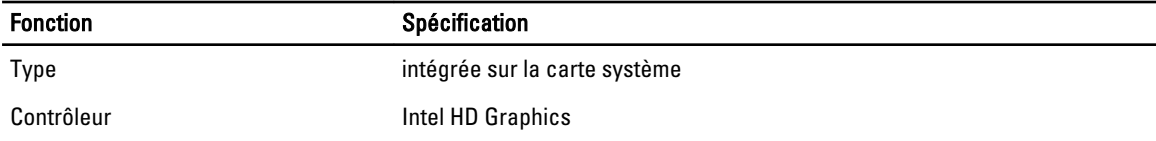

#### Tableau 22. Communications

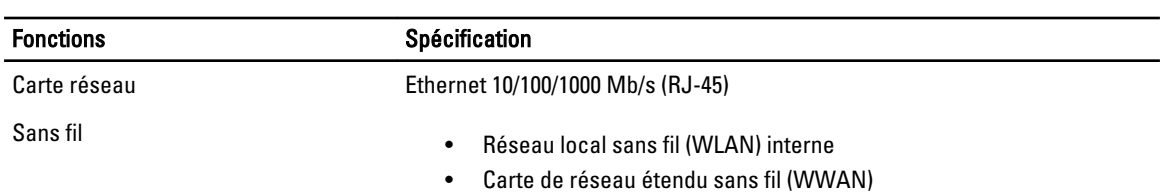

#### Tableau 23. Ports et connecteurs

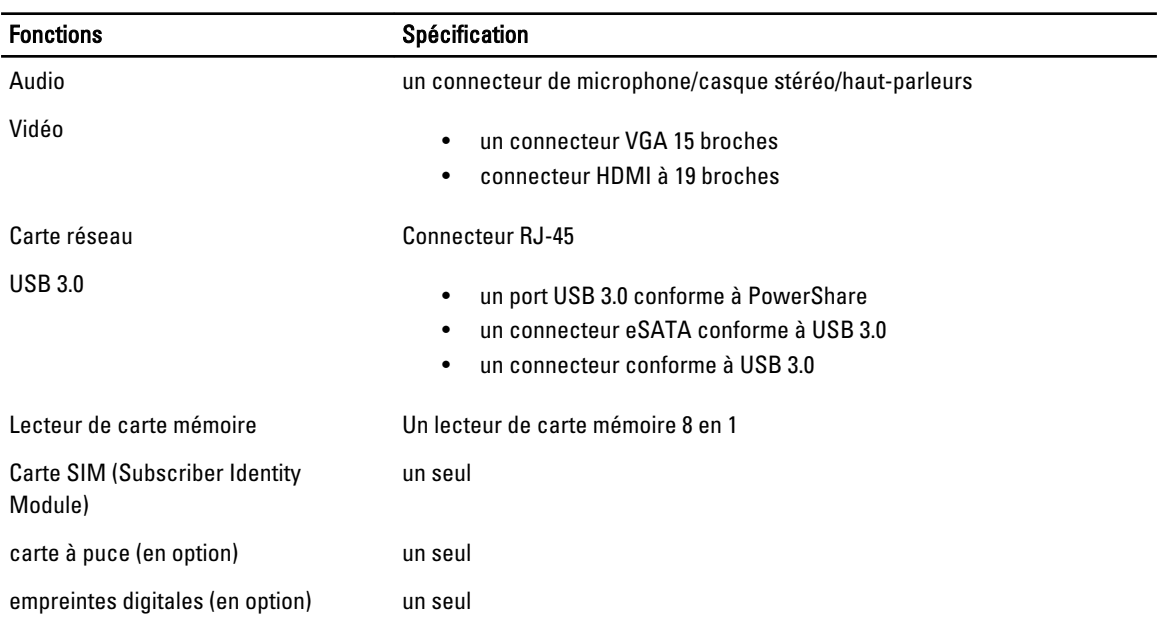

#### Tableau 24. Écran

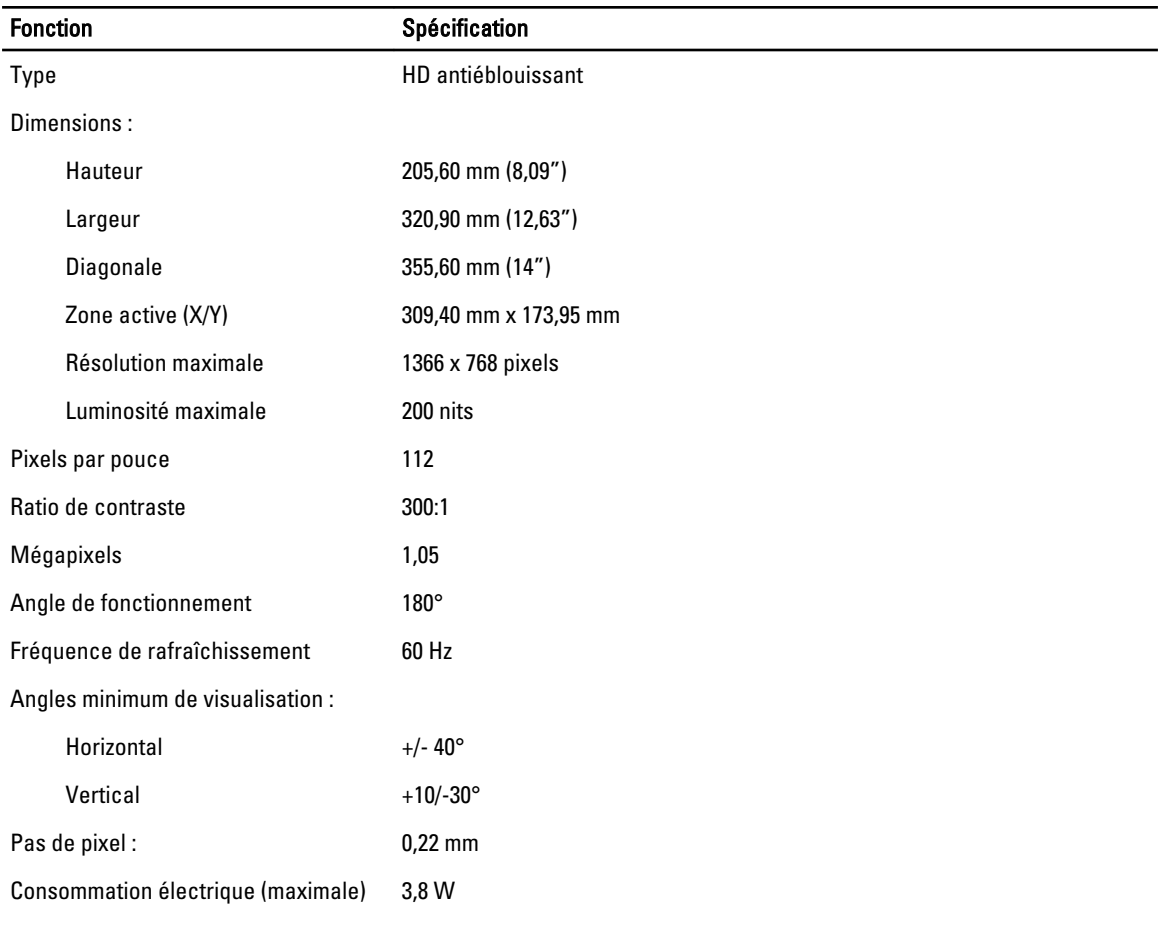

#### Tableau 25. Clavier

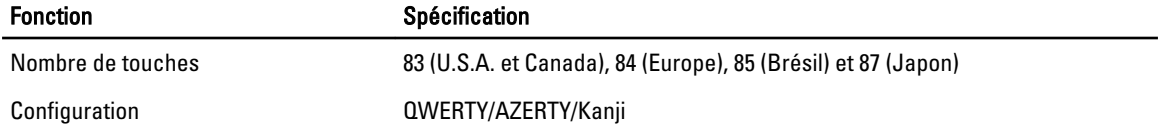

#### Tableau 26. Pavé tactile

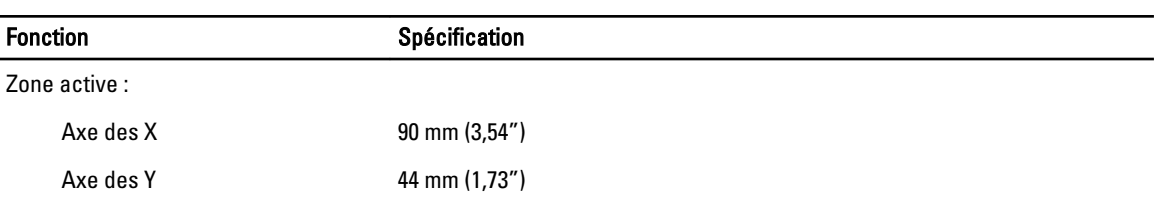

#### Tableau 27. Batterie

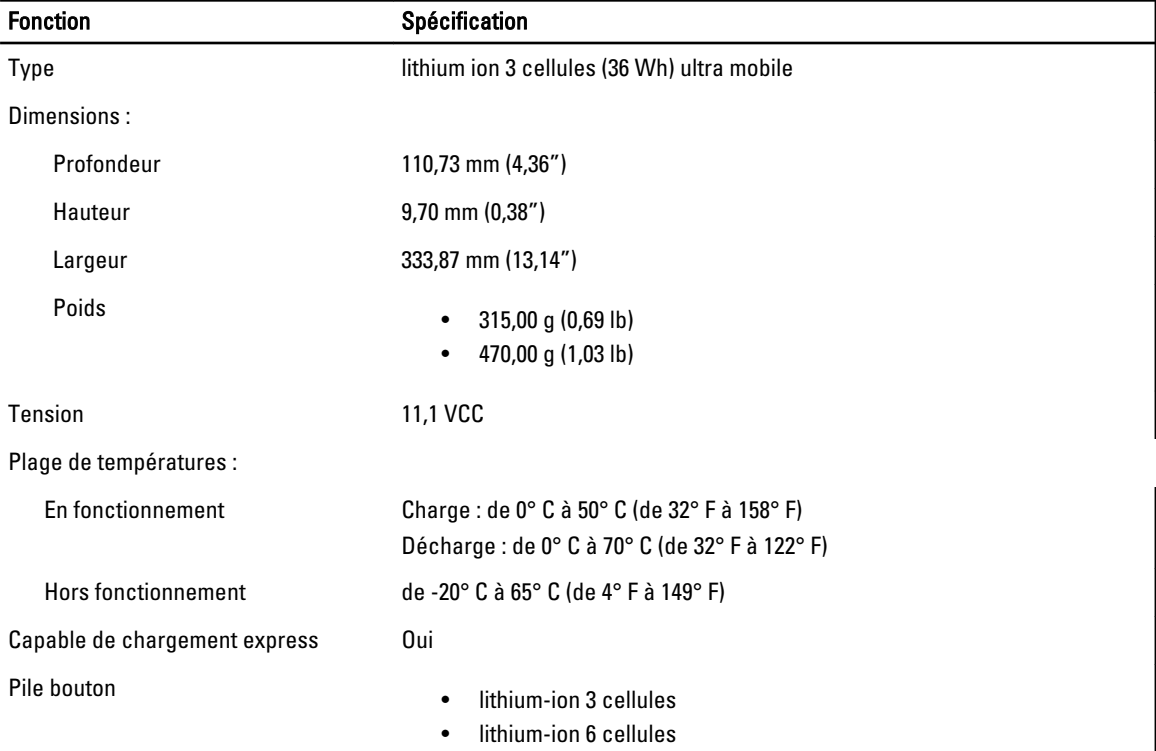

#### Tableau 28. AC Adapter

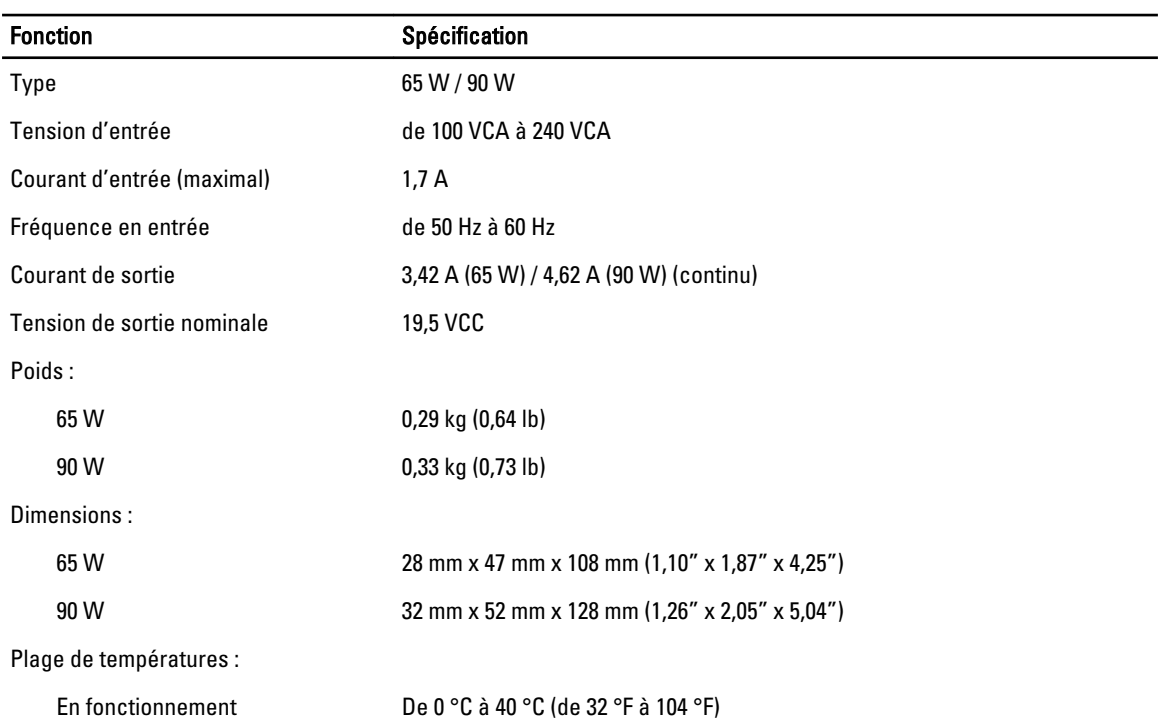

#### Fonction **Spécification**

Hors fonctionnement De -40 °C à 70 °C (de -104 °F à 158 °F)

#### Tableau 29. Caractéristiques physiques

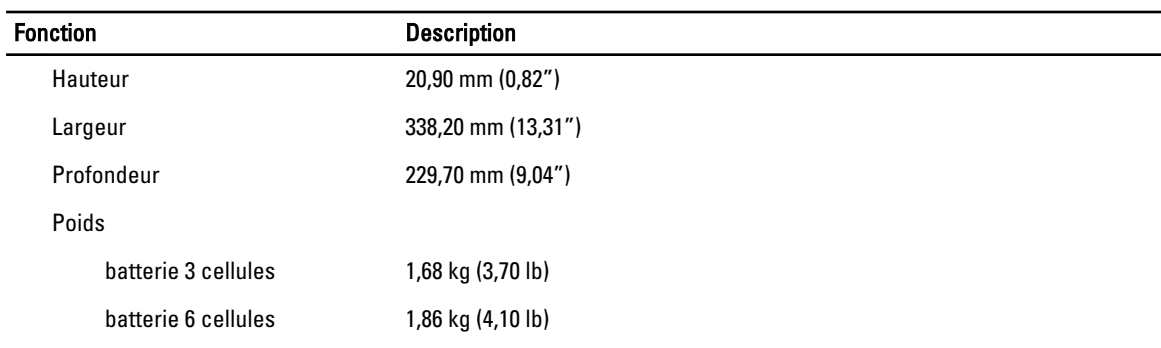

#### Tableau 30. Conditions environnementales

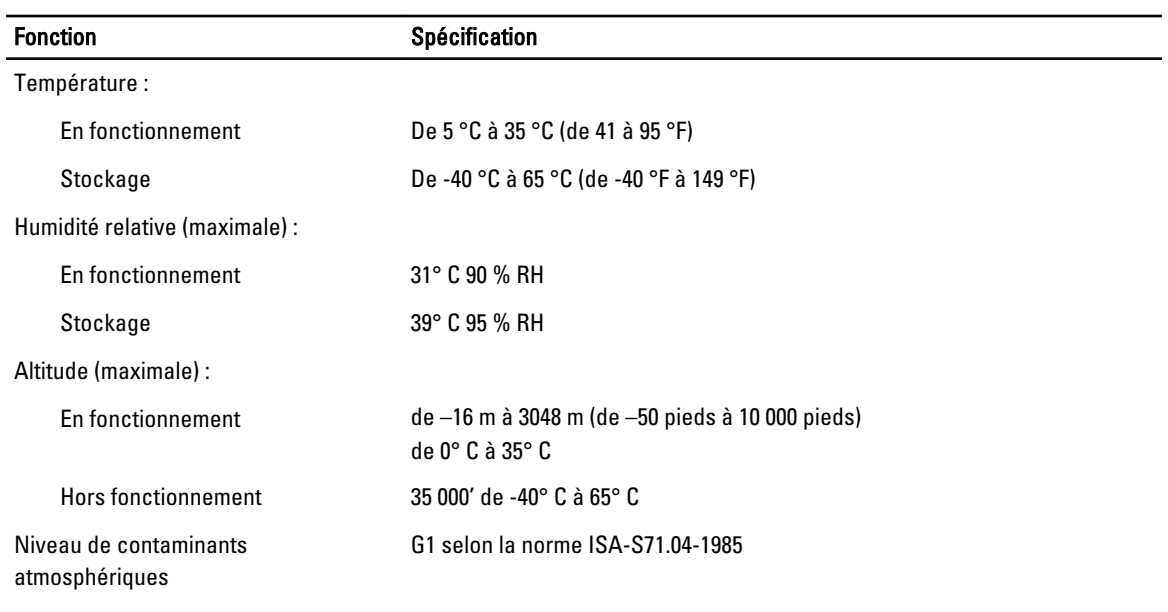

# 6

# <span id="page-64-0"></span>Obtention d'aide

#### Contacter Dell

**EMARQUE** : Si vous ne disposez pas d'une connexion Internet, les informations de contact figurent sur la facture d'achat, le borderau de colisage, la facture le catalogue des produits Dell.

Dell propose diverses options d'assistance et de maintenance en ligne et téléphonique. Ces options varient en fonction du pays et du produit et certains services peuvent ne pas être disponibles dans votre région Pour contacter le service commercial, technique ou client de Dell :

- 1. Rendez-vous sur le site www.dell.com/support.
- 2. Sélectionnez la catégorie d'assistance.
- 3. Sélectionnez l'option appropriée dans le menu déroulant Country/Region (Pays/Région) situé en haut de la page.
- 4. Sélectionnez le lien de service ou d'assistance approprié.